# <span id="page-0-0"></span>**Enabling BitLocker on the BIOFIRE® SPOTFIRE® Control Station**

#### **Contents**

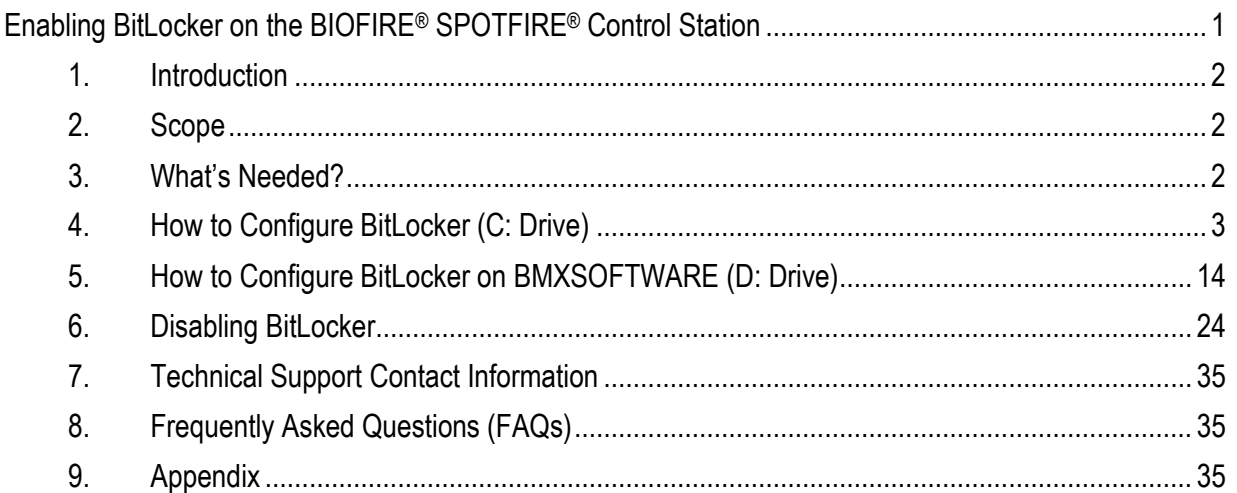

#### <span id="page-1-0"></span>**1. Introduction**

Windows BitLocker Drive Encryption is a data protection feature that integrates with the operating system and addresses the threats of data theft or exposure from lost, stolen, or inappropriately decommissioned computers. BitLocker encrypts all user files and system files on the operating system drive.

bioMérieux has provided instructions on how to configure this **optional feature** on the Control Station in this Technical Note.

**NOTE: While BitLocker is encrypting the data using this Technical Note, the SPOTFIRE System cannot perform any patient tests (this could be several hours depending on the amount of data on the hard drive). The control station must be kept ON during this process.**

**NOTE: It is the customer's responsibility to maintain the BitLocker recovery key. It is recommended to provide a copy of the key to the customer's IT department.**

**NOTE: BitLocker must be disabled prior to the system being returned for a service event. See Section 6 for instructions on how to disable BitLocker.**

#### <span id="page-1-1"></span>**2. Scope**

This document is limited to the SPOTFIRE System.

#### <span id="page-1-2"></span>**3. What's Needed?**

- USB drive
- USB keyboard
- Password for LabAdmin account
- Expect the process to take a few hours (dependent on amount of data)
- No tests should be in progress

#### <span id="page-2-0"></span>**4. How to Configure BitLocker (C: Drive)**

- 1. Plug in a USB keyboard to the Control Station.
- 2. From SPOTFIRE Application, press **CTRL + ALT + DEL** , and Select **Sign Off.**
- 3. Log into **LabAdmin**
- 4. From the Windows 10 Menu, search and then open **Manage BitLocker** (*[Figure](#page-2-1)* 1)

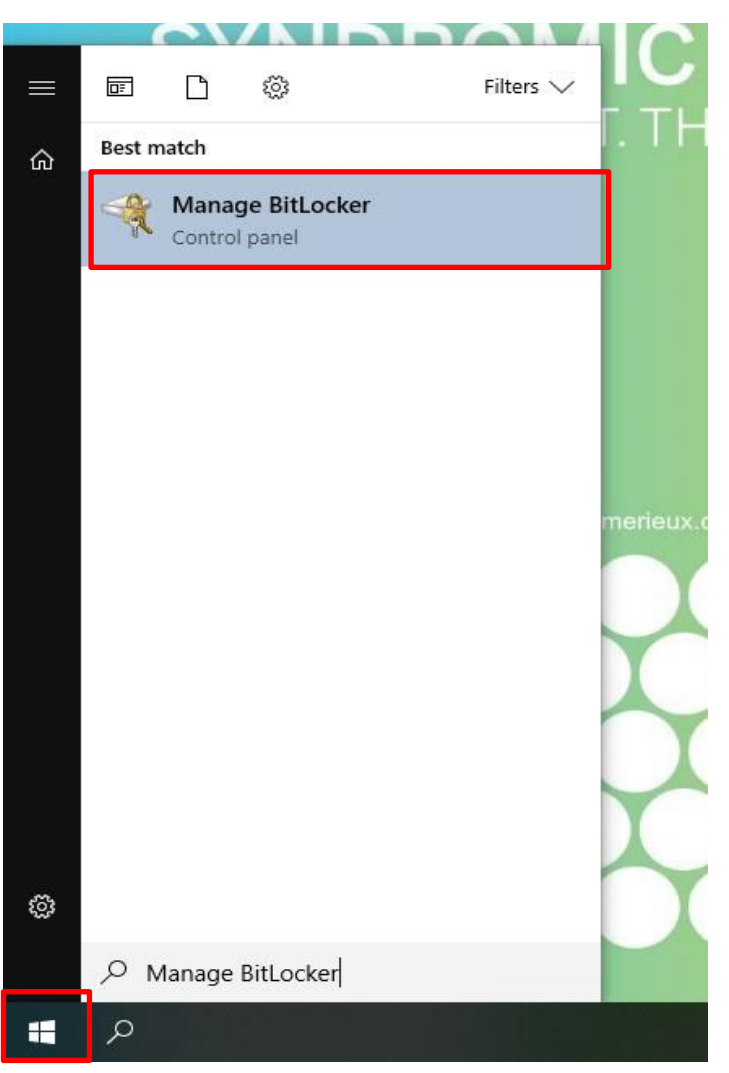

Figure 1 *Figure 1*

<span id="page-2-1"></span>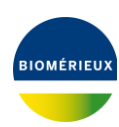

- 5. Turn on BitLocker for C: Drive
	- a. The BitLocker Encryption Wizard will pop up, follow the Wizard steps to enable BitLocker (*Figures* 2 through 7).

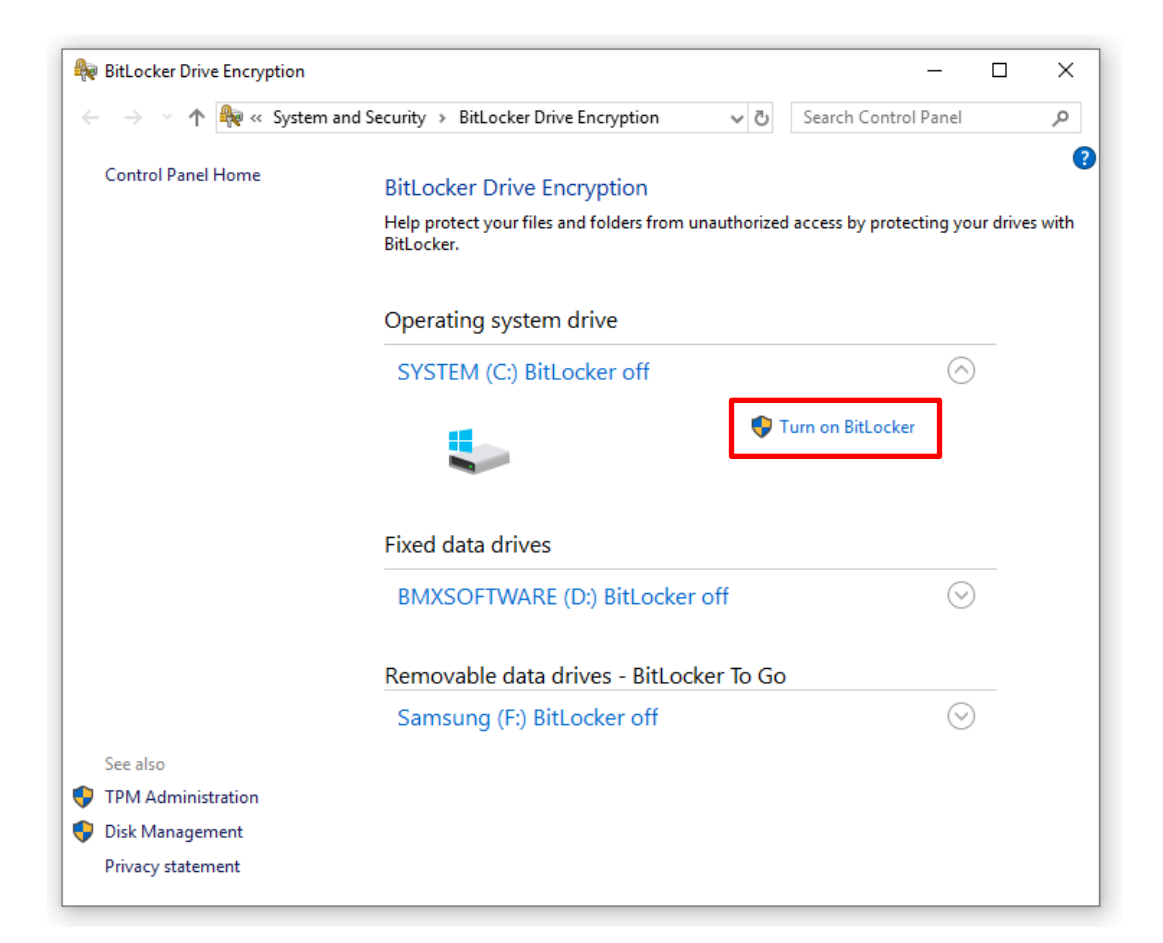

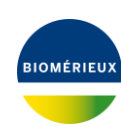

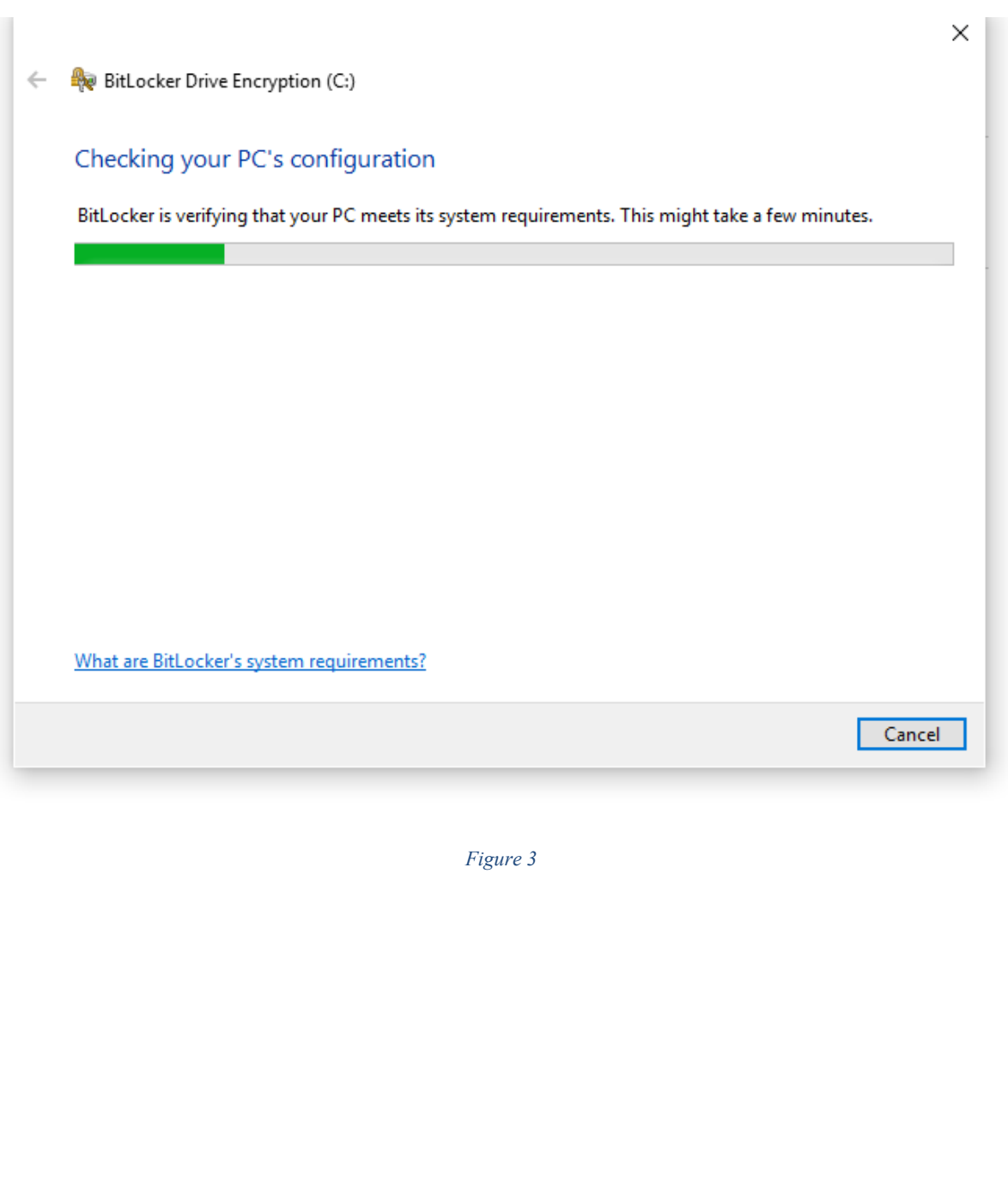

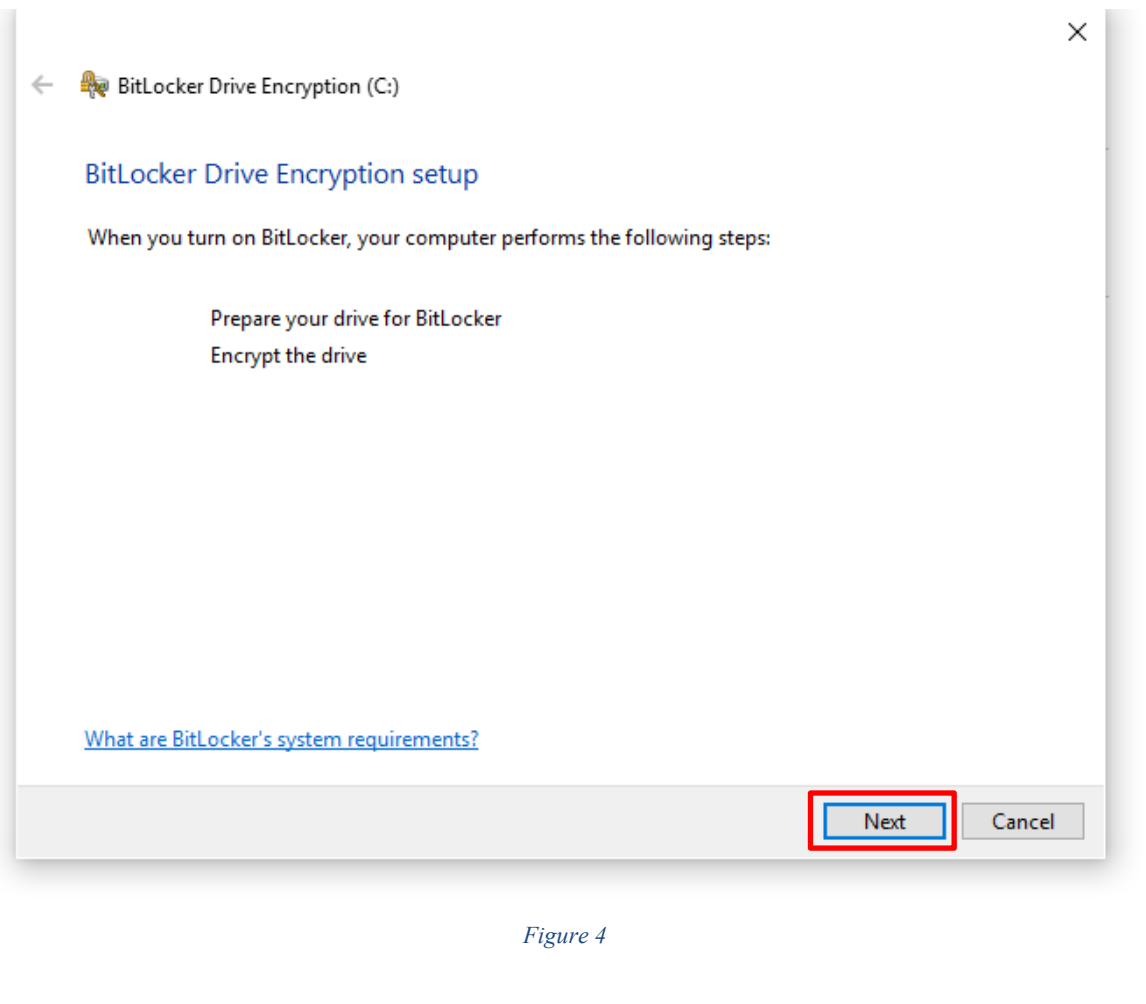

BIOMÉRIEUX

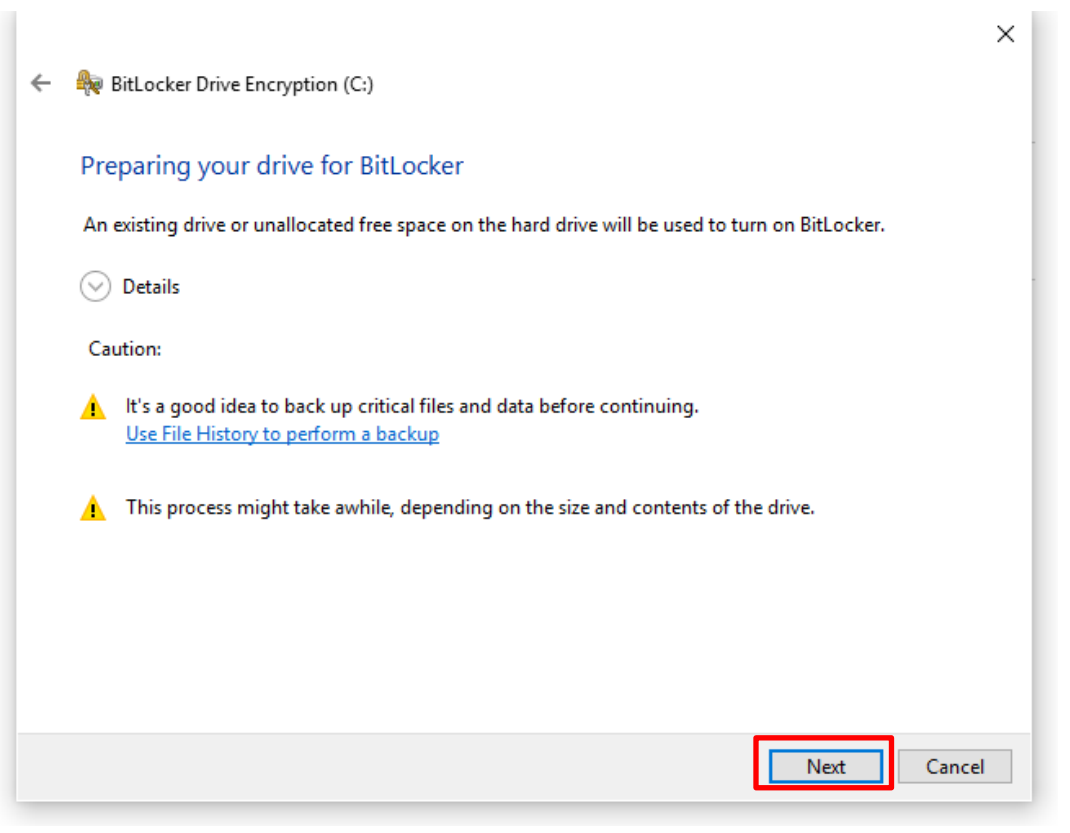

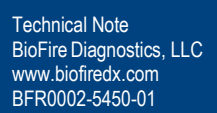

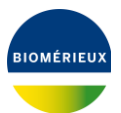

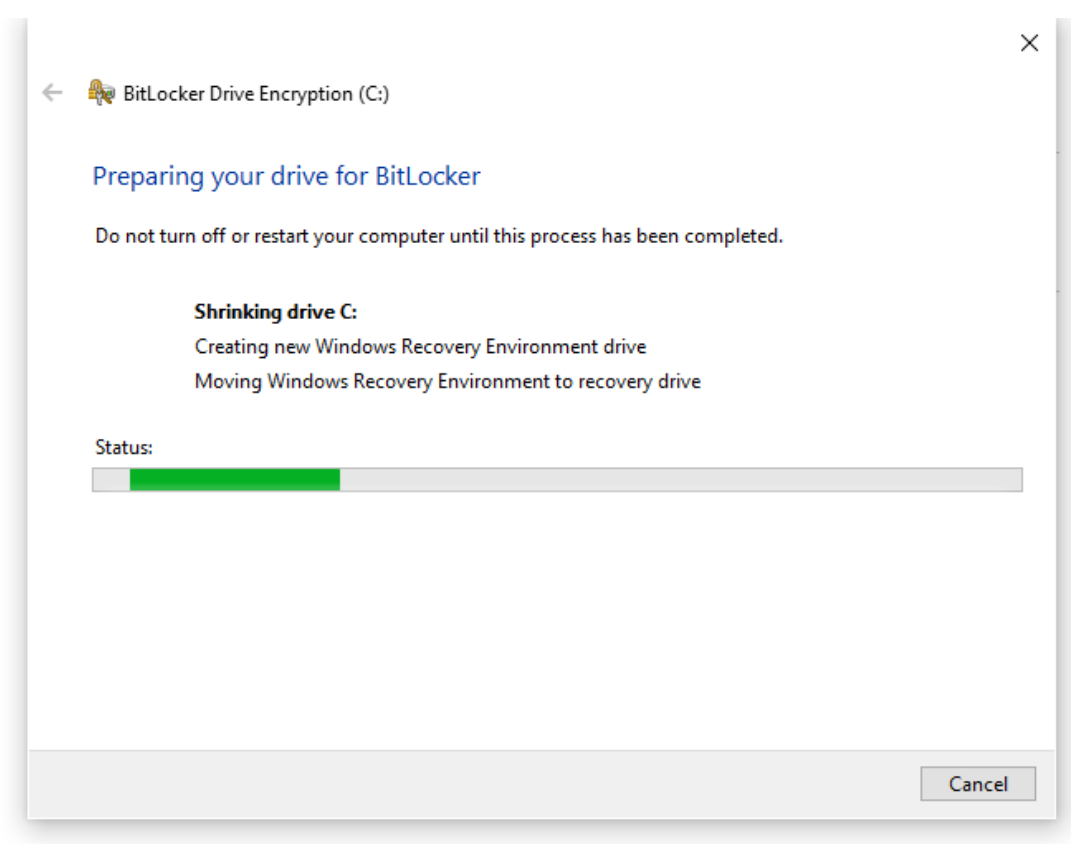

*Figure 6*

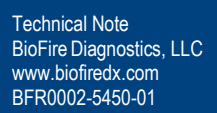

**BIOMÉRIEUX** 

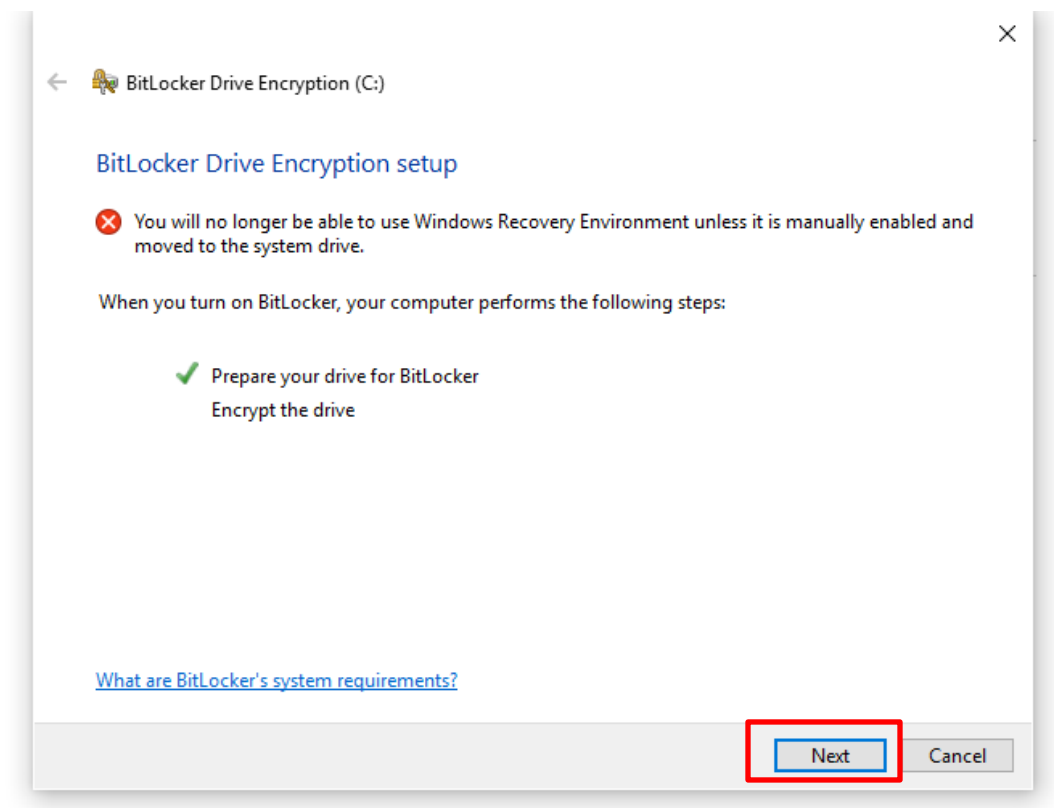

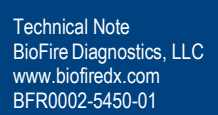

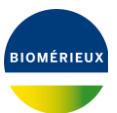

- 6. Insert a USB into the Control Station. Once plugged in, select **Save to a File** (*Figure* 8).
- 7. The Windows Explorer Window will pop up, select the USB you have inserted in the system to save your recovery key. Ensure the USB drive is labeled and tracked.

**NOTE**: **This recovery key is vital once BitLocker is enabled if the customer is locked out of the system. Please note it is the customer's responsibility to maintain this key.**

BitLocker Recovery Key ##########################.TXT

**NOTE: BitLocker Recovery Key will look similar to the above image once saved to a USB, hashes will be your direct recovery key.**

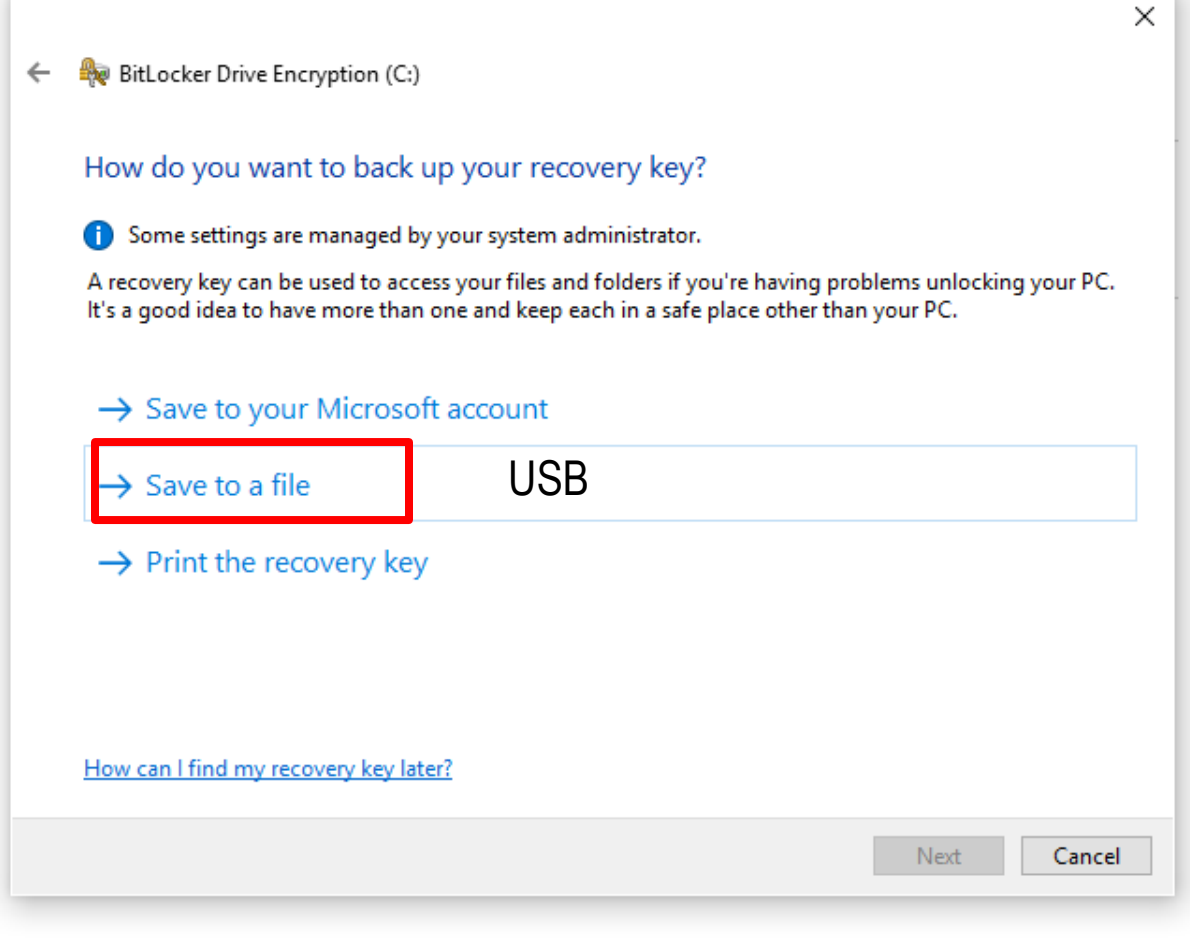

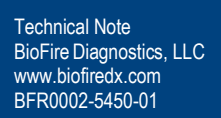

- 8. Choose how much of the drive to encrypt and Select **Next** (*Figure* 9).
	- a. **Brand new system:** Encrypt used disk space only, all new data will be encrypted as it's written to the disk. This is expected to take 20-30min.
	- b. **Older system with test data:** Encrypt entire drive, all new data will be encrypted as it's written to the disk. This is expected to take a few hours depending on how much data is on the disk.

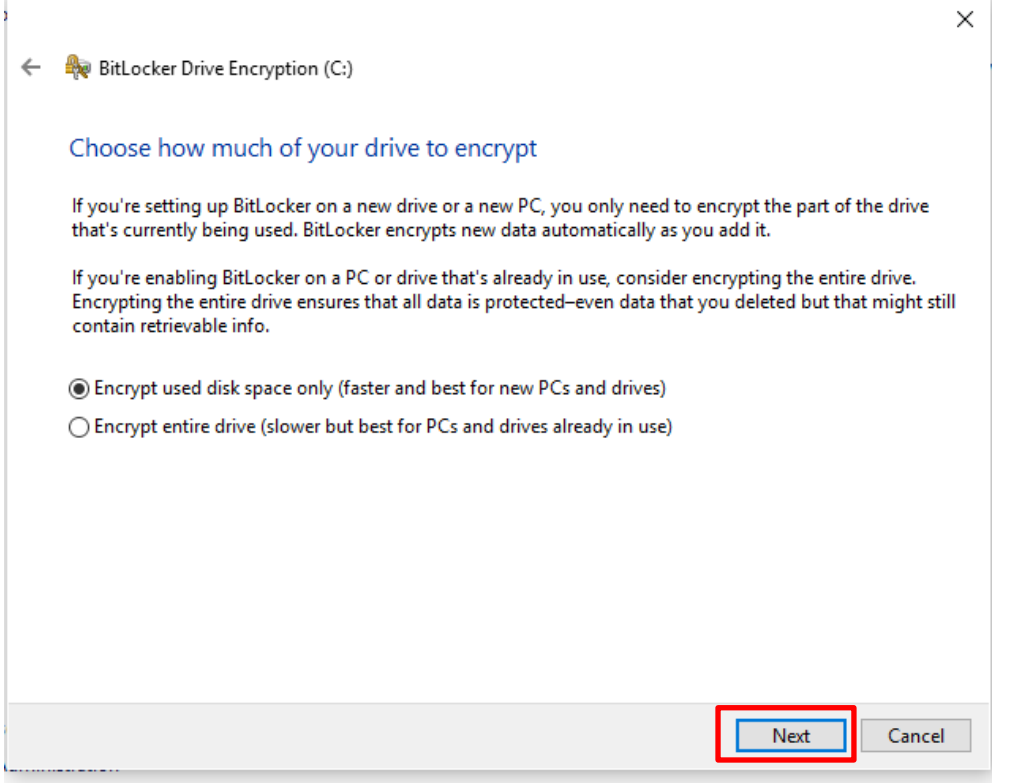

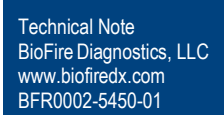

9. Select Run BitLocker system check and Select **Continue** (*Figure* 10).

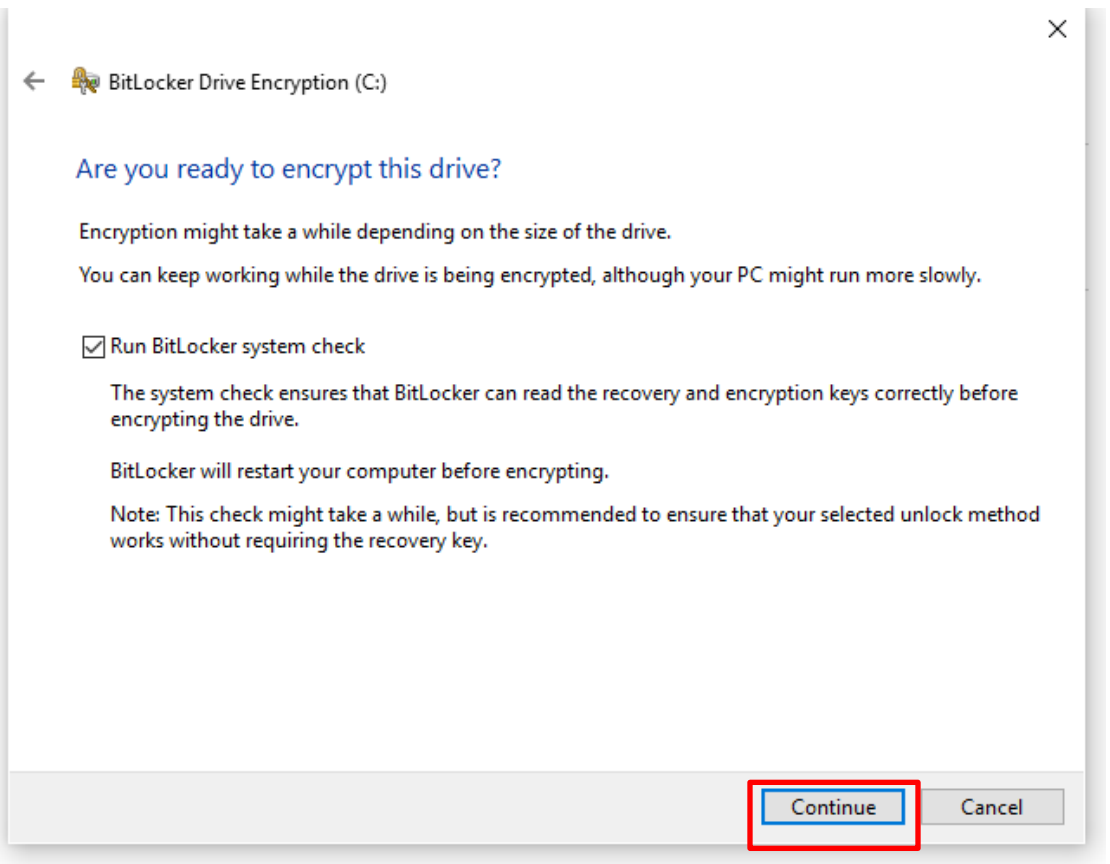

*Figure 10*

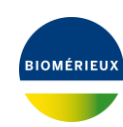

QS-339J-01

10. After BitLocker Encryption is complete, Restart the System to complete setup and return to the SPOTFIRE Software (*Figure* 11).

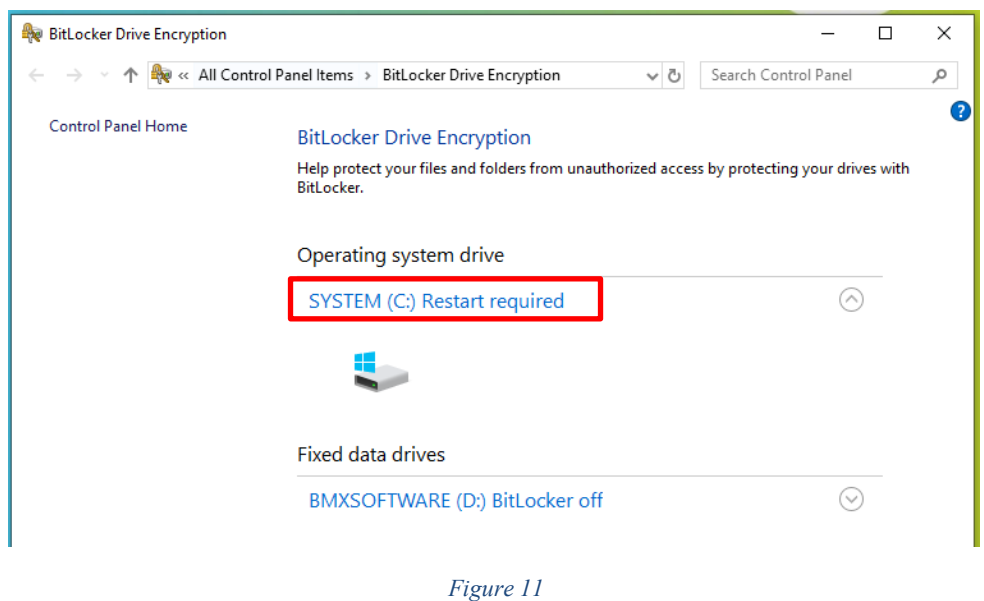

11. Restart System by navigating to the **Windows logo**→ **Power icon** → **Restart** (*Figure* 12).

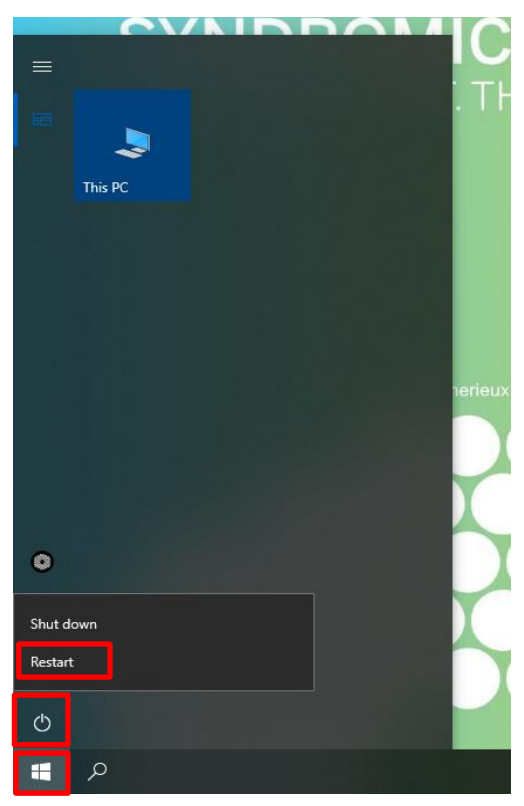

*Figure 12*

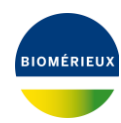

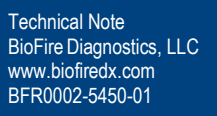

#### <span id="page-13-0"></span>**5. How to Configure BitLocker on BMXSOFTWARE (D: Drive)**

- 1. Plug in a USB keyboard to the Control Station.
- 2. From SPOTFIRE Application, press **CTRL + ALT + DEL** , and Select Sign Off.
- 3. Log into **LabAdmin**
- 4. From the Windows 10 Menu, search and then open **Manage BitLocker** (*[Figure](#page-2-1)* 13)

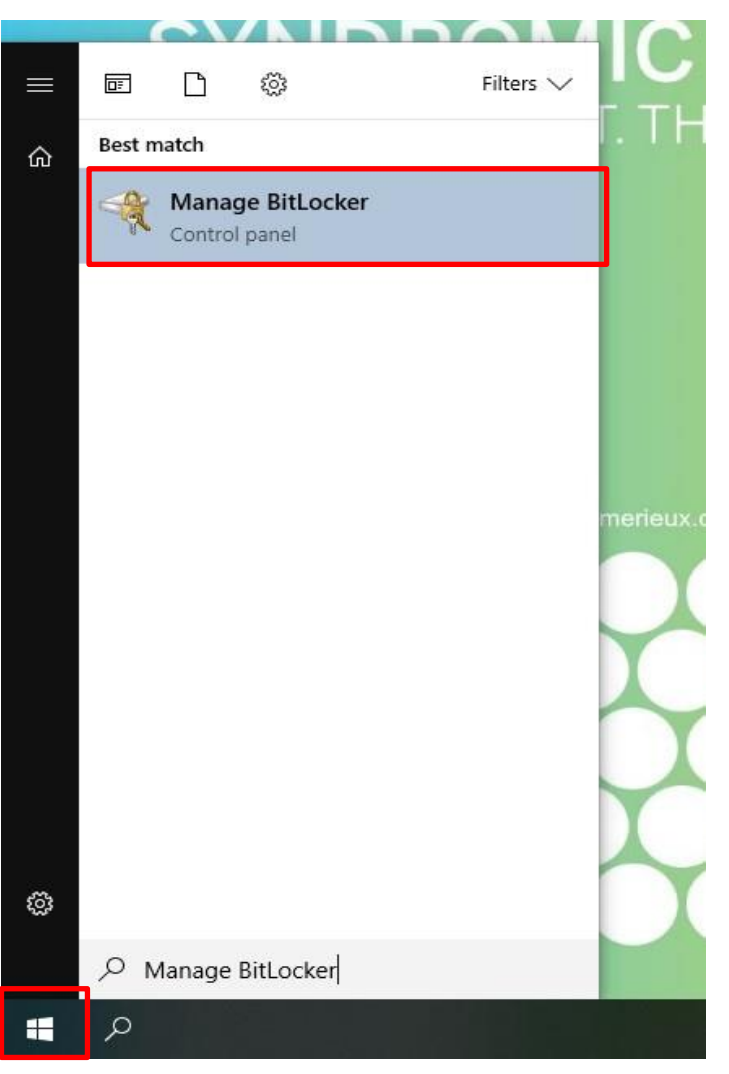

*Figure 13*

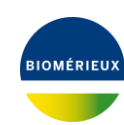

5. Select **Turn on BitLocker** for D: Drive (*Figure* 14).

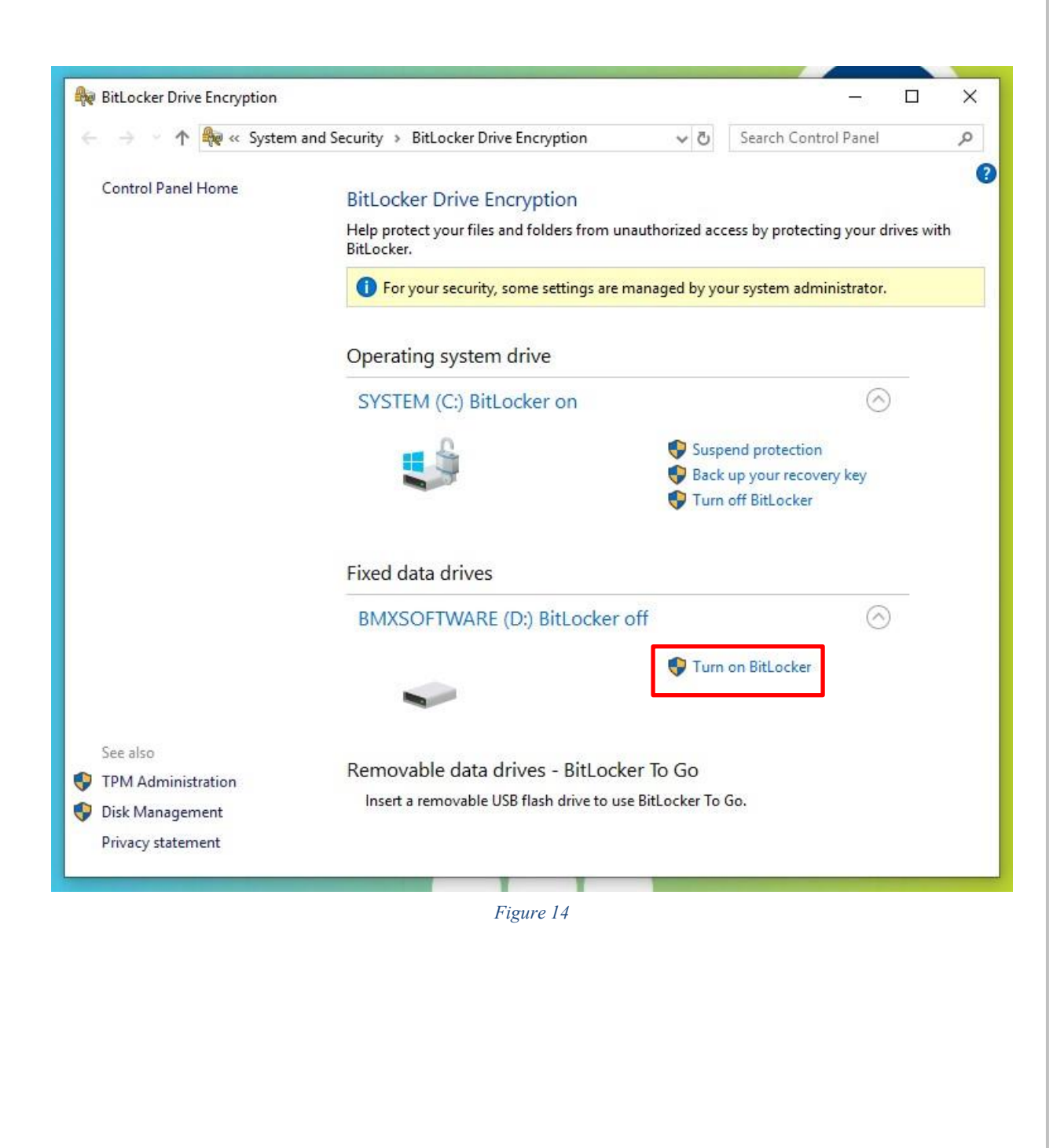

6. Choose how you want to unlock the D: Drive by selecting the checkbox "**Use a password to unlock the drive**" and entering a **password** and selecting **Next** (*Figure* 15).

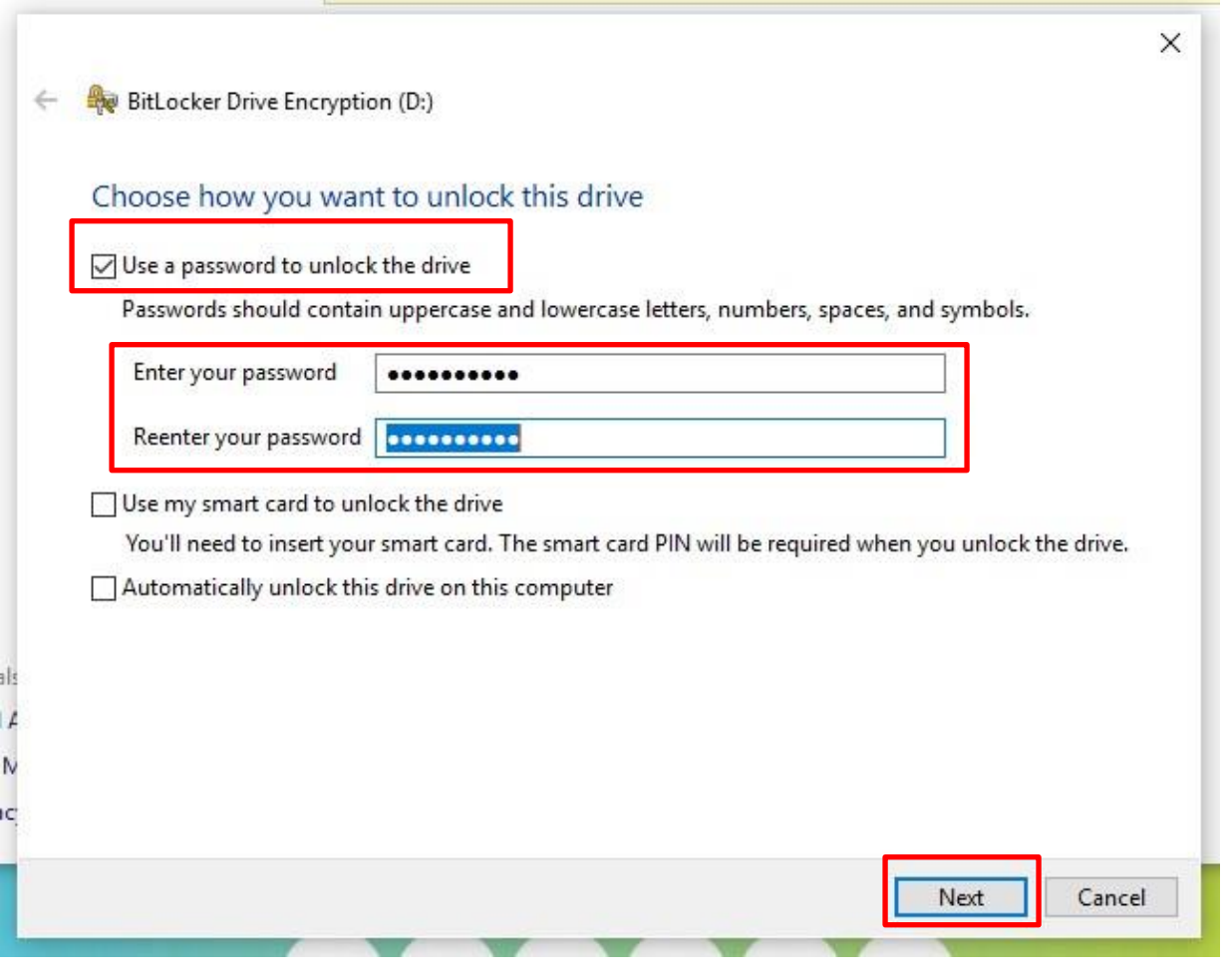

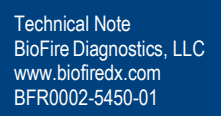

X

- 7. Insert a USB into the Control Station. Once plugged in, select **Save to a USB flash drive** (*Figure* 16).
- 8. The Windows Explorer Window will pop up, select the USB you have inserted in the system to save your recovery key. Ensure the USB drive is labeled and tracked.

**NOTE**: **This recovery key is vital once BitLocker is enabled if the customer is locked out of the system. Please note it is the customer's responsibility to maintain this key.**

#### BitLocker Recovery Key ###########################.TXT

**NOTE: BitLocker Recovery Key will look similar to the above image once saved to a USB, hashes will be your direct recovery key.**

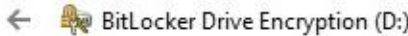

#### How do you want to back up your recovery key?

Some settings are managed by your system administrator.

If you forget your password or lose your smart card, you can use your recovery key to access your drive.

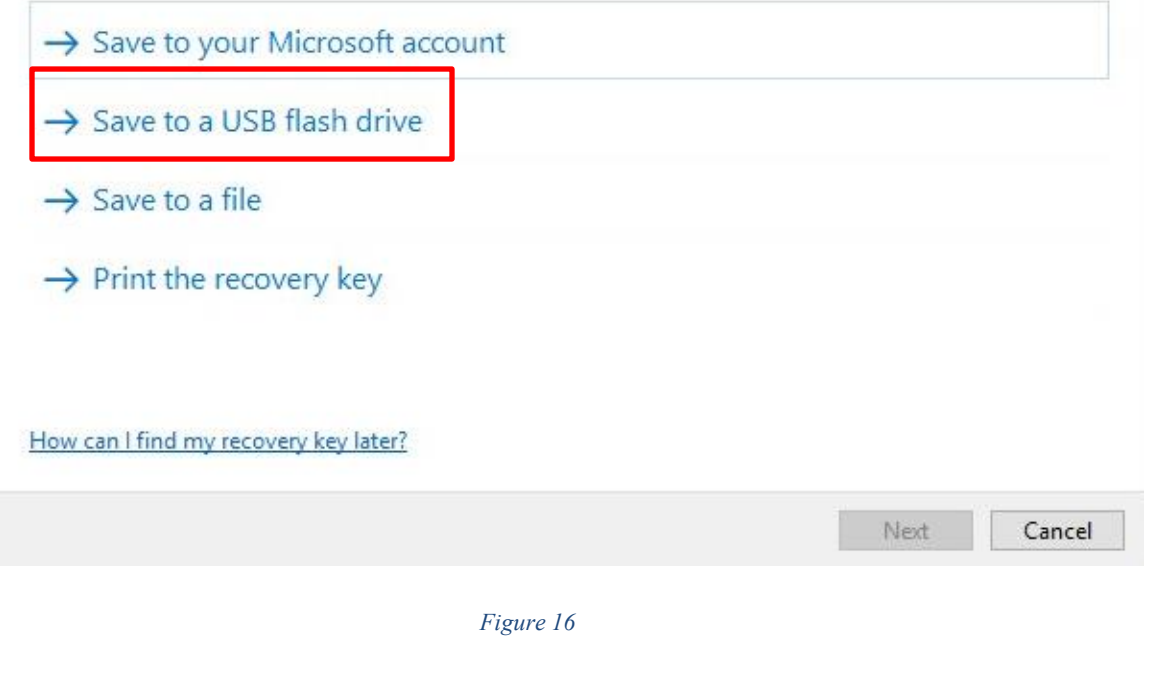

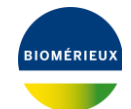

- 9. Choose how much of the drive to encrypt then select **Next** (*Figure* 17)
	- c. **Brand new system:** Encrypt used disk space only, all new data will be encrypted as it's written to the disk. This is expected to take 20-30min.
	- d. **Older system with test data:** Encrypt entire drive, all new data will be encrypted as it's written to the disk. This is expected to take a few hours depending on how much data is on the disk.

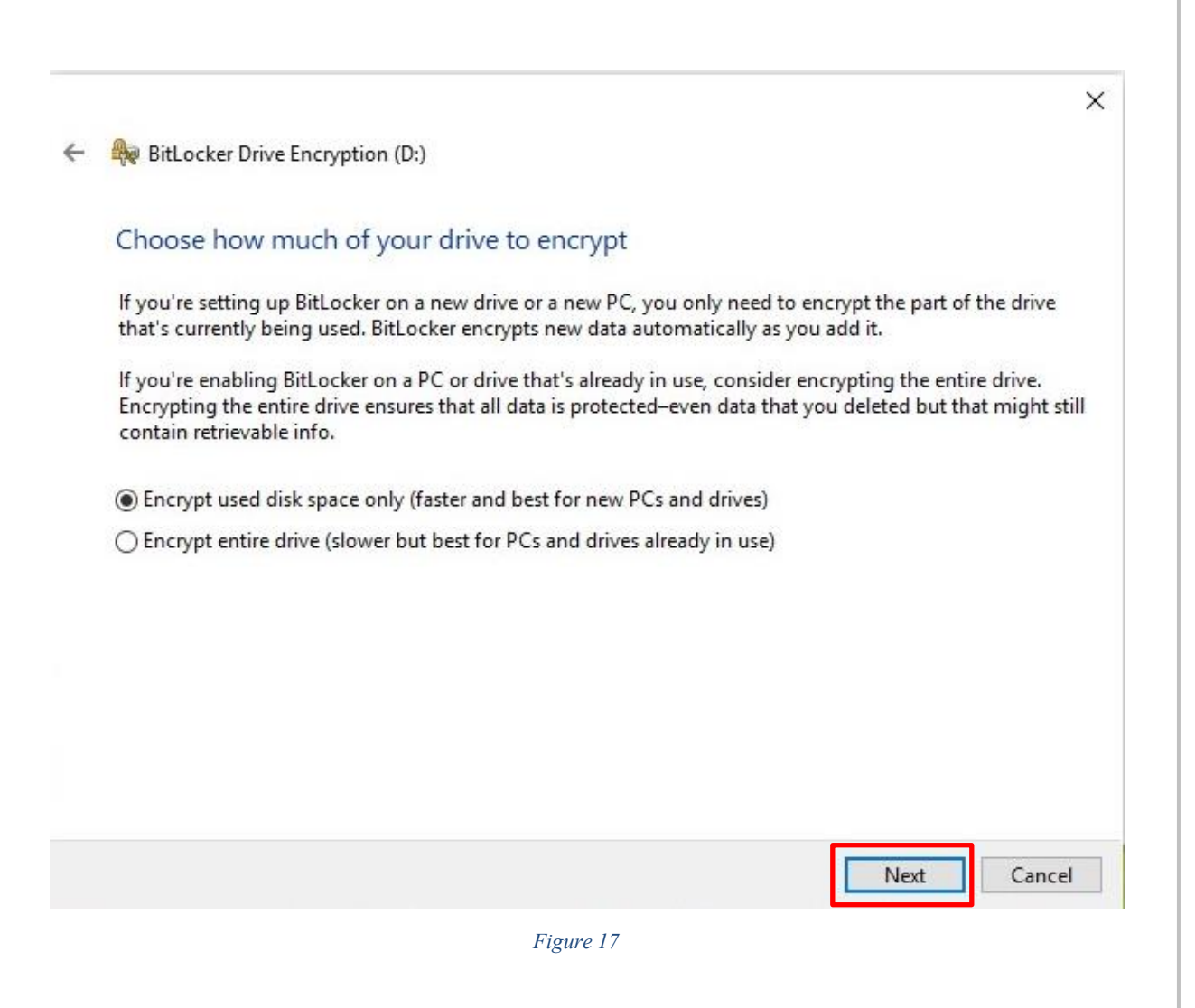

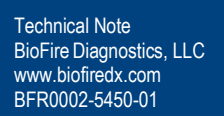

10. Select **Start Encrypting** the D: Drive (*Figure* 18).

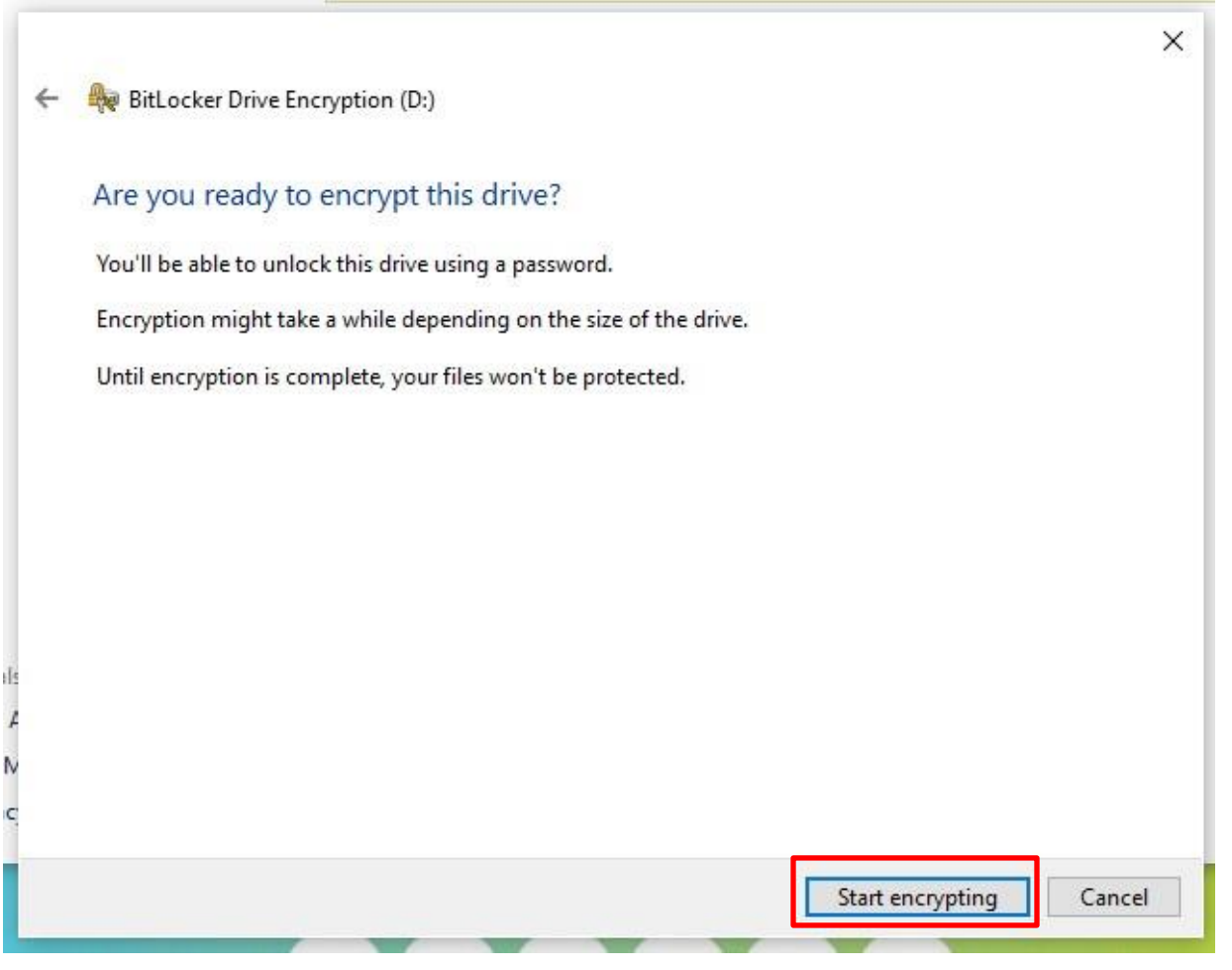

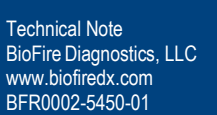

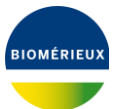

11. The progress of encryption is shown in *Figure* 19.

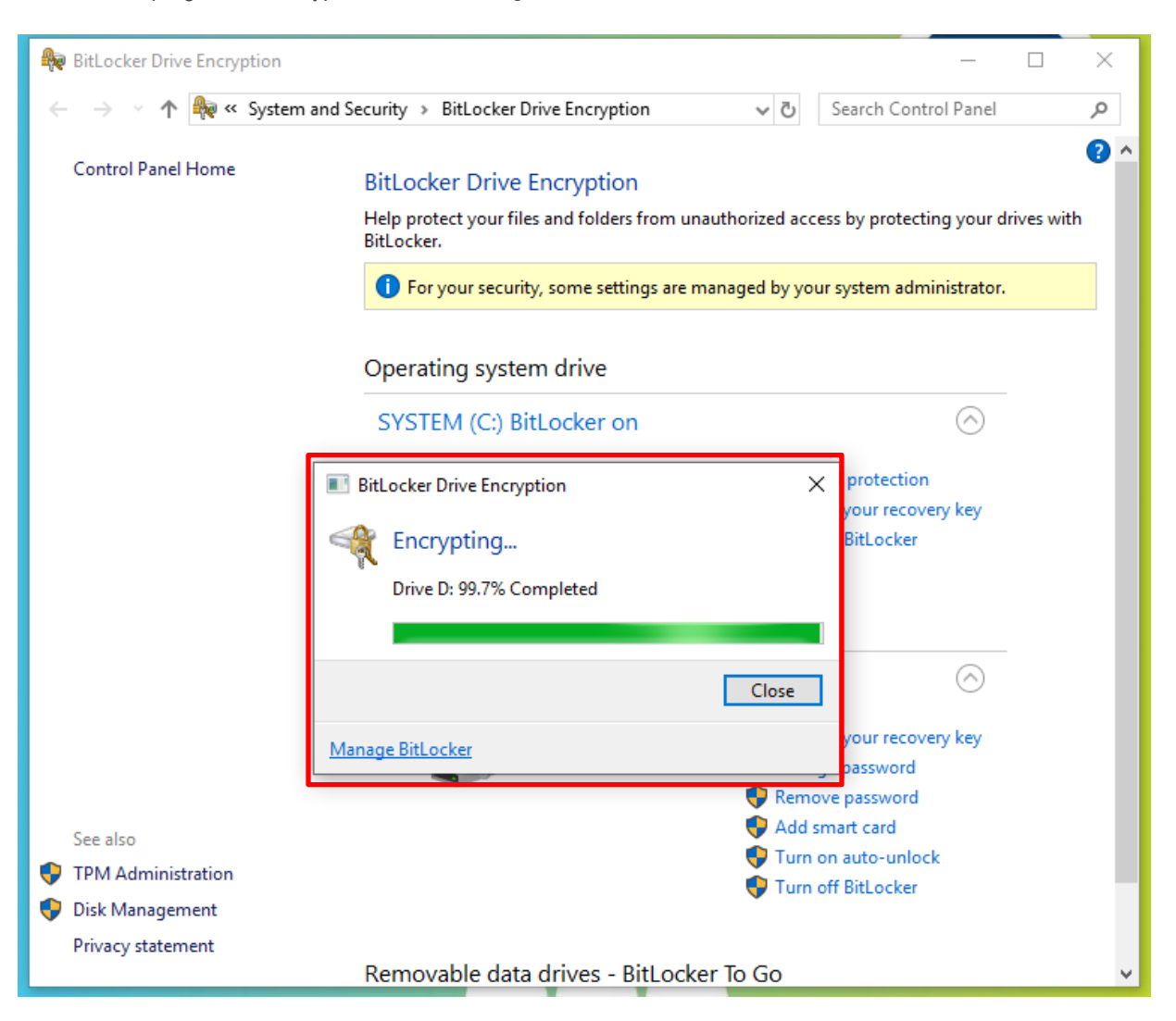

*Figure 19*

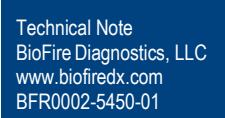

12. Encryption of D: Drive is complete, select **Close** (*Figure* 20). *Figure* 21 confirms encryption of the D: Drive is complete.

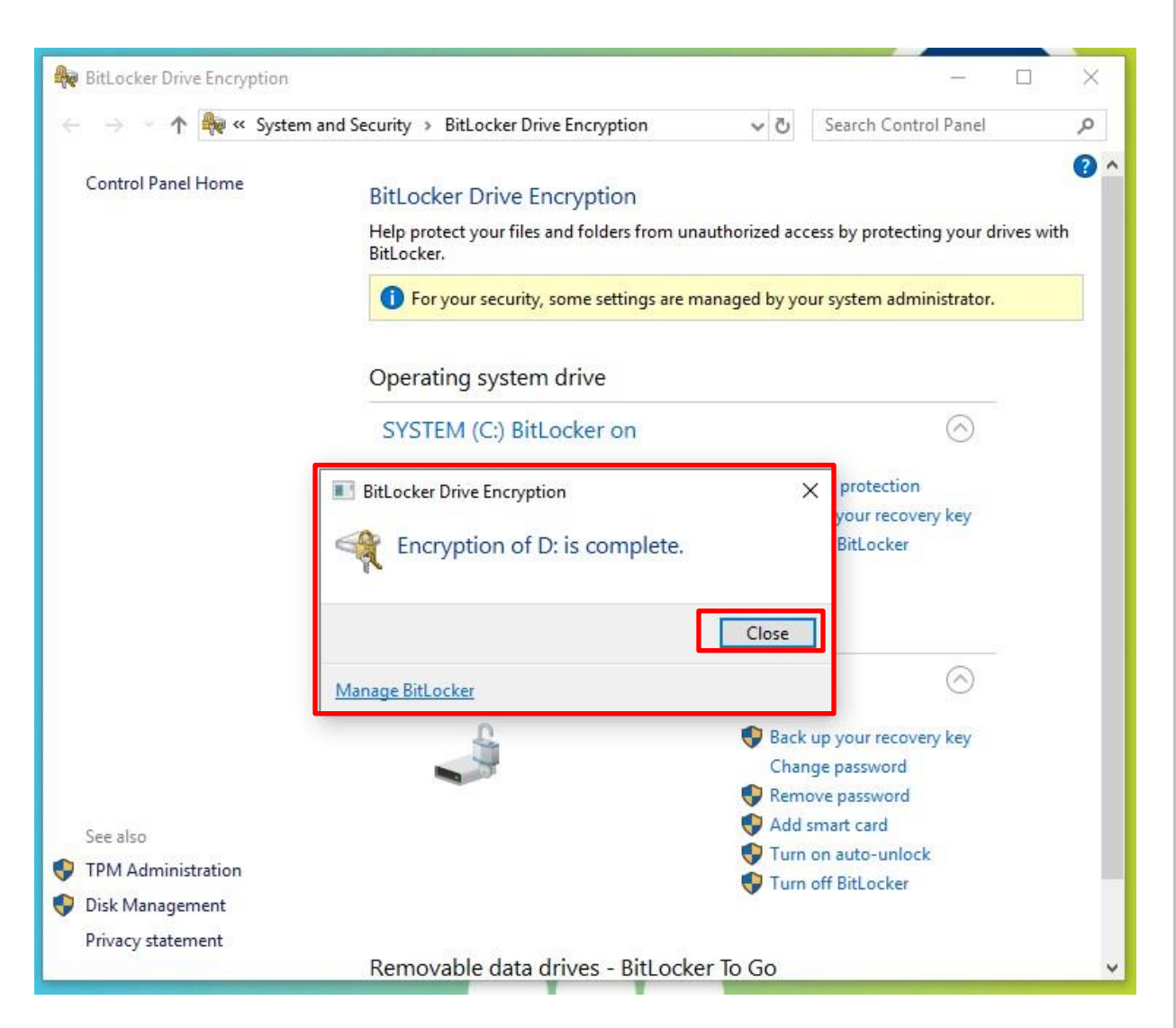

*Figure 20*

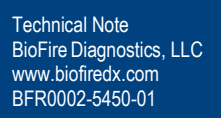

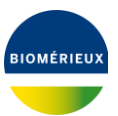

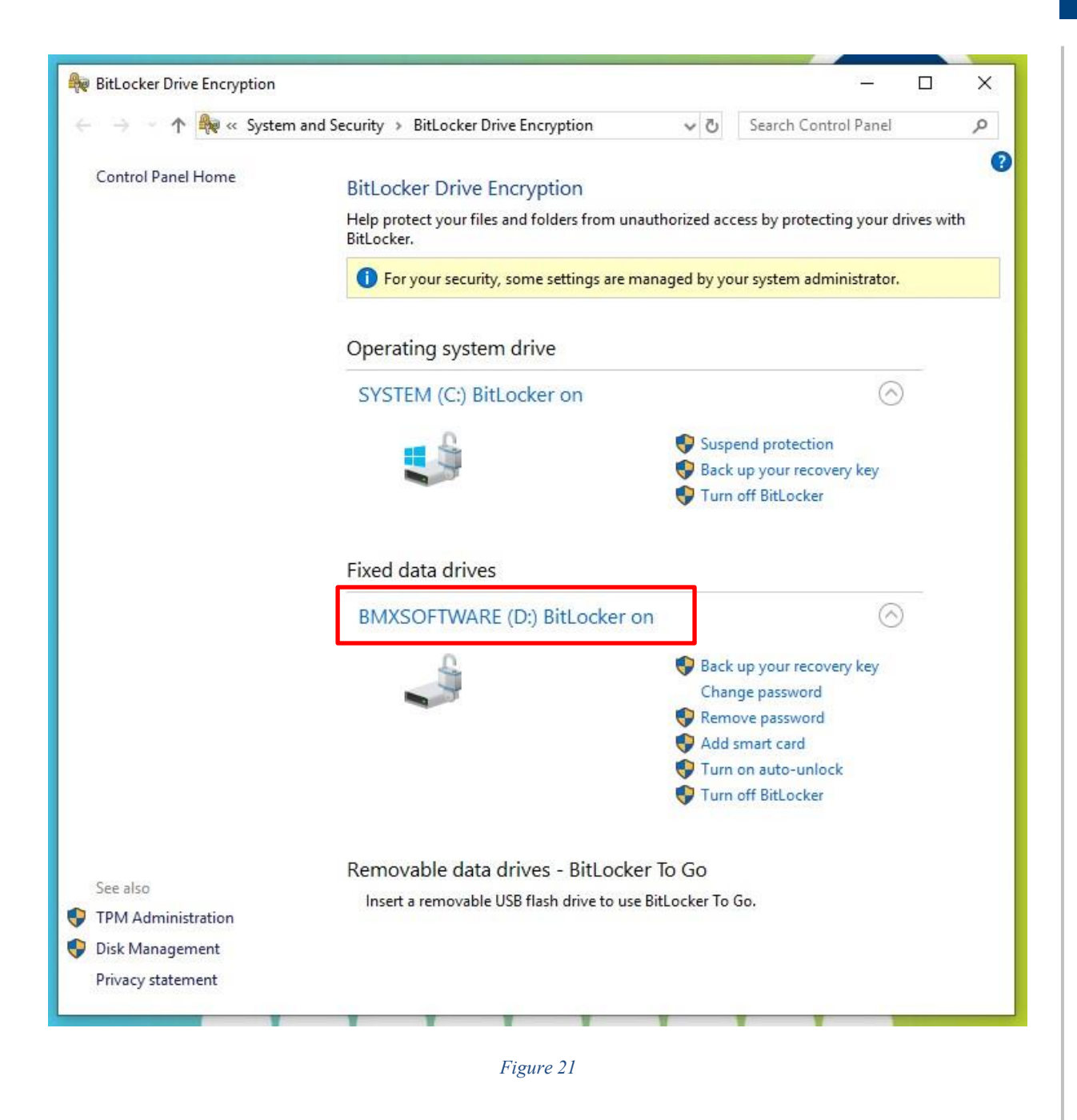

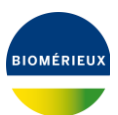

13. After D: Drive BitLocker Encryption is complete, Restart the System to complete setup and return to the SPOTFIRE Software by navigating to the **Windows logo**→ **Power icon** → **Restart** (*Figure* 22).

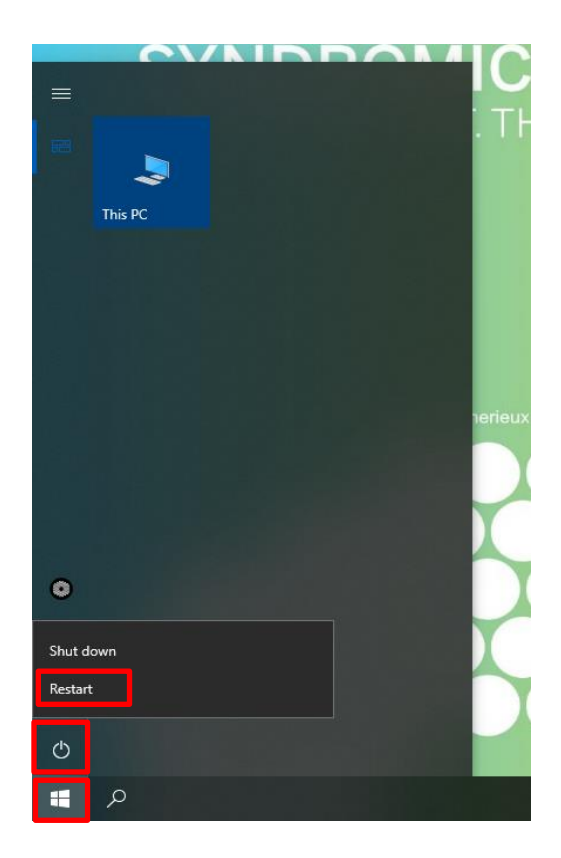

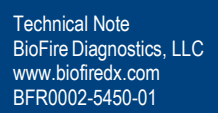

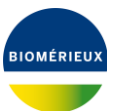

#### <span id="page-23-0"></span>**6. Disabling BitLocker**

BitLocker will need to be disabled prior to the system being sent to Service. **NOTE**: **Recovery Key is not required for decryption.** 

#### **6.1 Disabling BitLocker on C: Drive**

- 1. Plug in a USB keyboard to the Control Station.
- 2. From SPOTFIRE Application, press **CTRL + ALT + DEL** , and Select Sign Off.
- 3. Log into **LabAdmin**
- 4. From the Windows 10 Menu, search and then open **Manage BitLocker** (*Figure* 23)

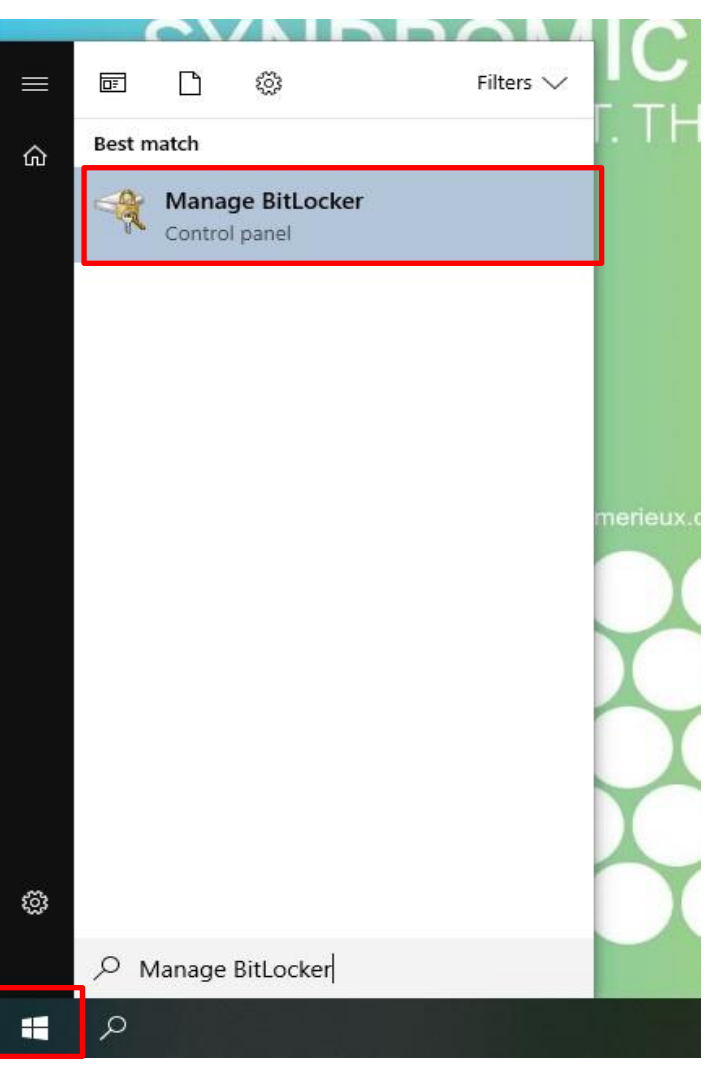

*Figure 23*

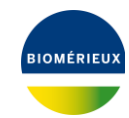

5. Select **Turn off BitLocker** (*[Figure](#page-24-0)* 24).

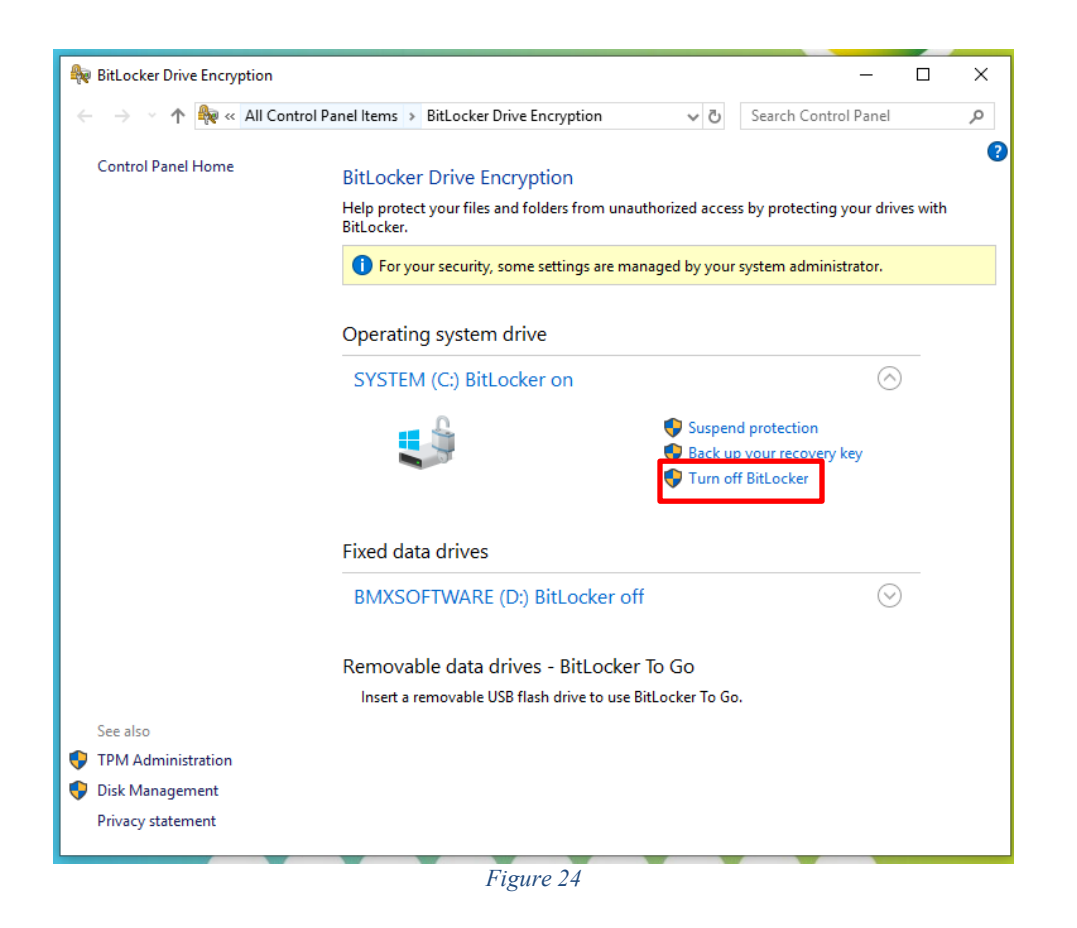

<span id="page-24-0"></span>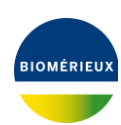

QS-339J-01

6. Confirmation prompt will pop up, confirm you want to **Turn off BitLocker** (*[Figure](#page-25-0)* 25).

<span id="page-25-0"></span>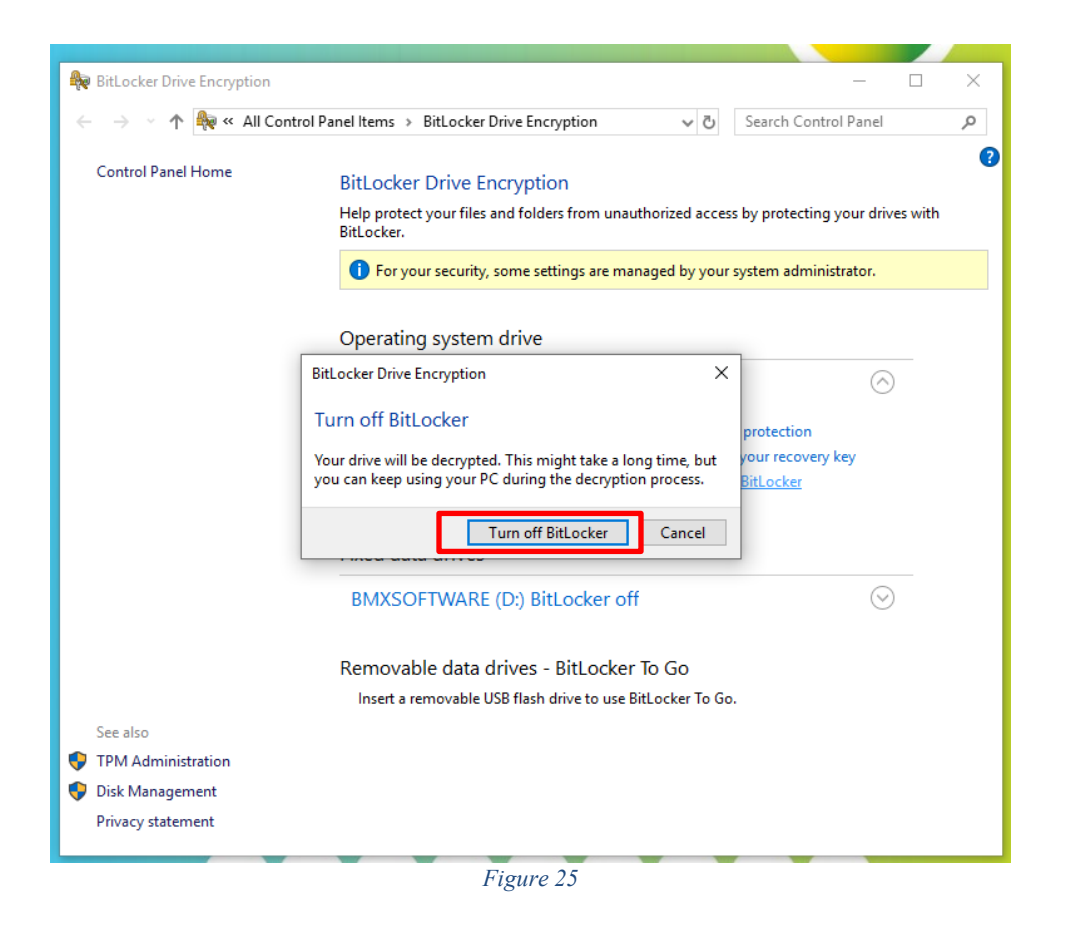

7. Wait for BitLocker to Decrypt the C: Drive (*[Figure](#page-26-0)* 26 and *[Figure](#page-26-1)* 27)

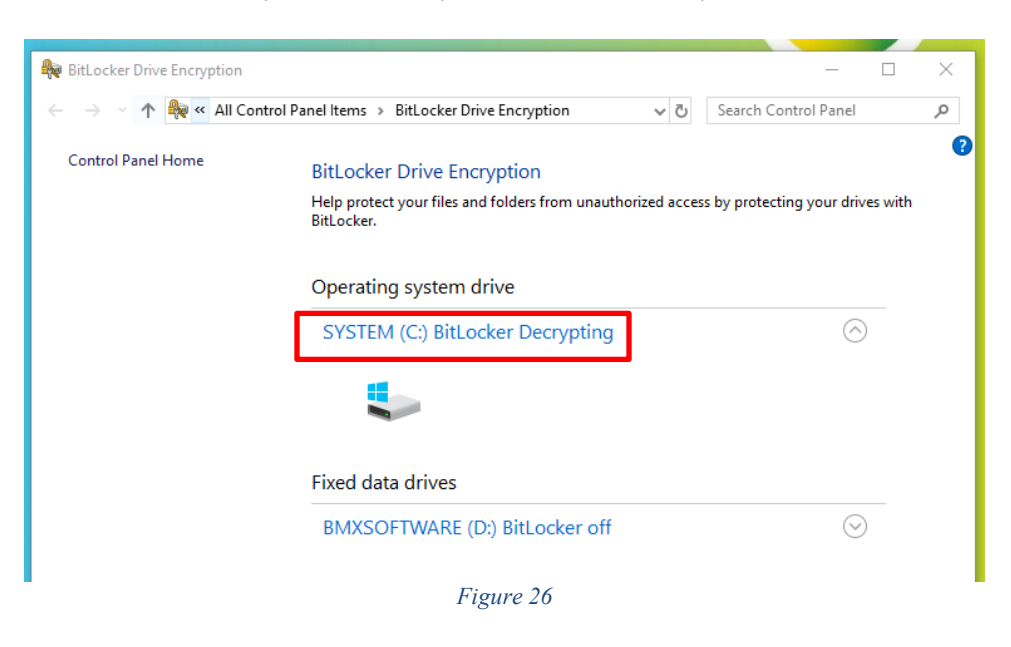

<span id="page-26-1"></span><span id="page-26-0"></span>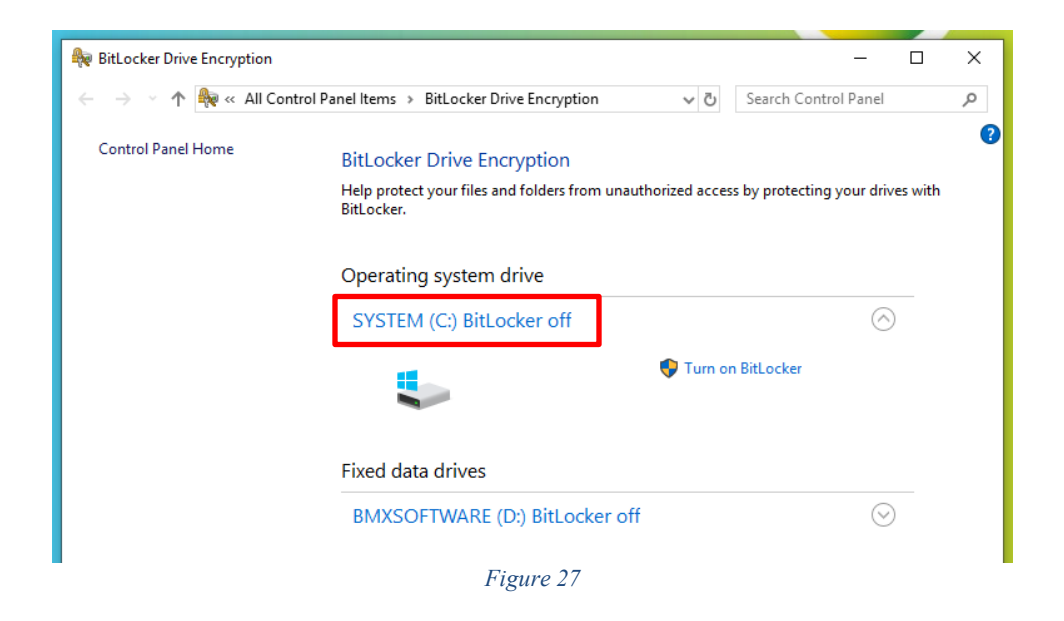

**IOMÉRIEU** 

8. Once Decryption is complete, Restart the System to complete setup and return to the SPOTFIRE Software. Navigate to **Windows Start Menu** → **Power** →**Restart** (*Figure* 28).

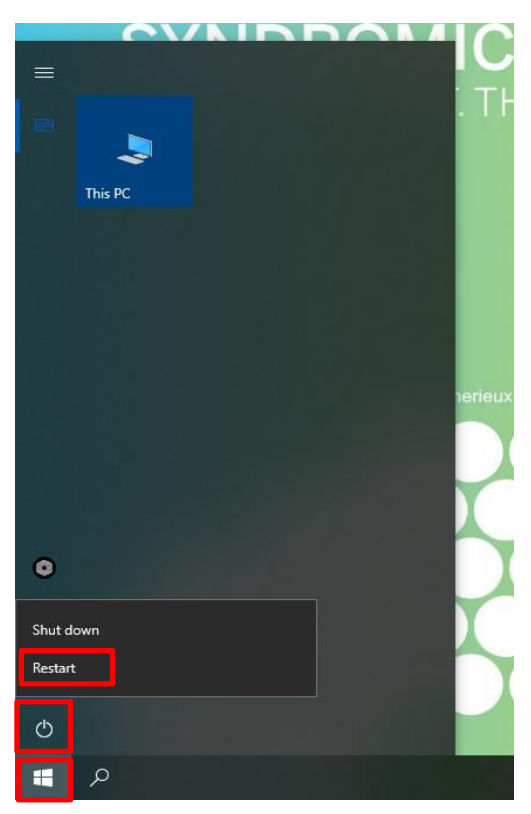

*Figure 28*

#### **6.2 Disabling BitLocker on D: Drive**

- 1. Plug in a USB keyboard to the Control Station.
- 2. From SPOTFIRE Application, press **CTRL + ALT + DEL** , and Select Sign Off.
- 3. Log into **LabAdmin**
- 4. From the Windows 10 Menu, search and then open **Manage BitLocker** (*Figure* 29)

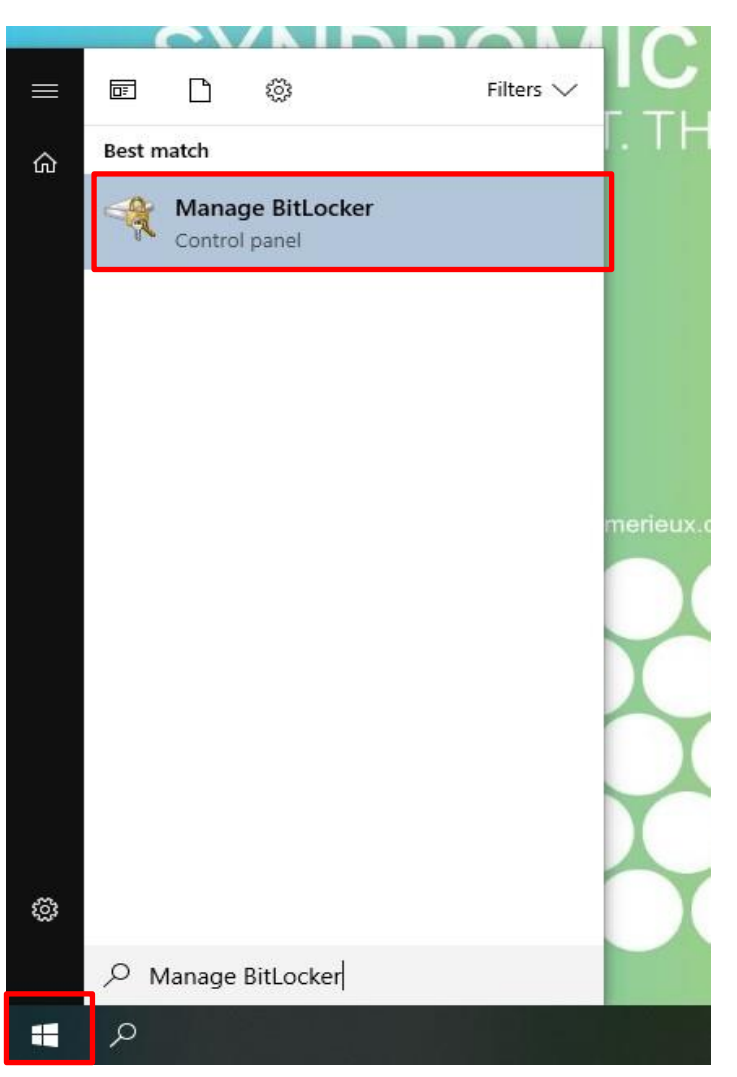

*Figure 29*

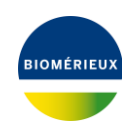

5. Select **Unlock drive,** Enter the password to unlock the drive, and select **Unlock***.* (*Figure* 30)

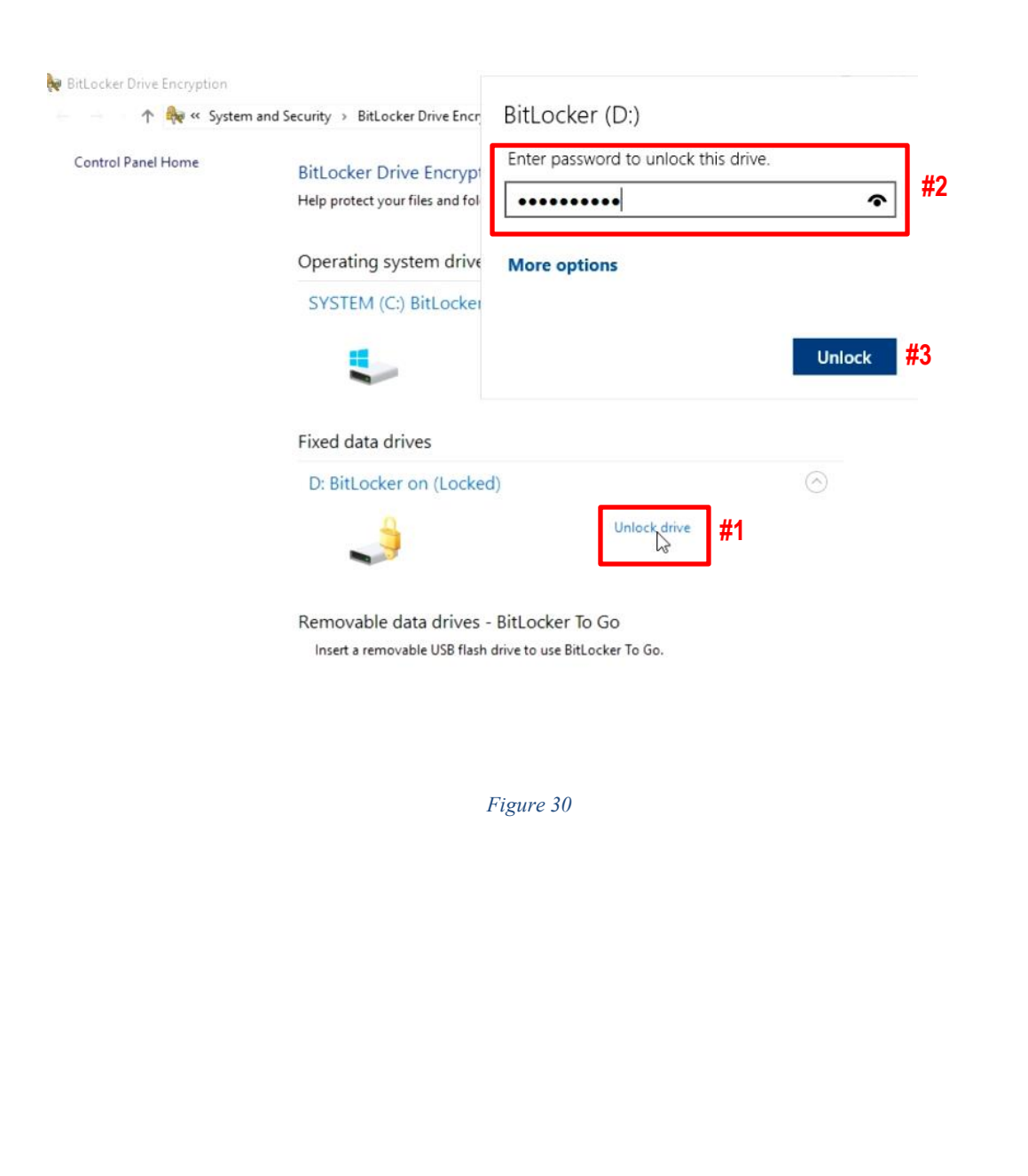

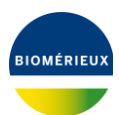

6. Select **Turn off BitLocker** under the D: Drive Menu (*Figure* 31).

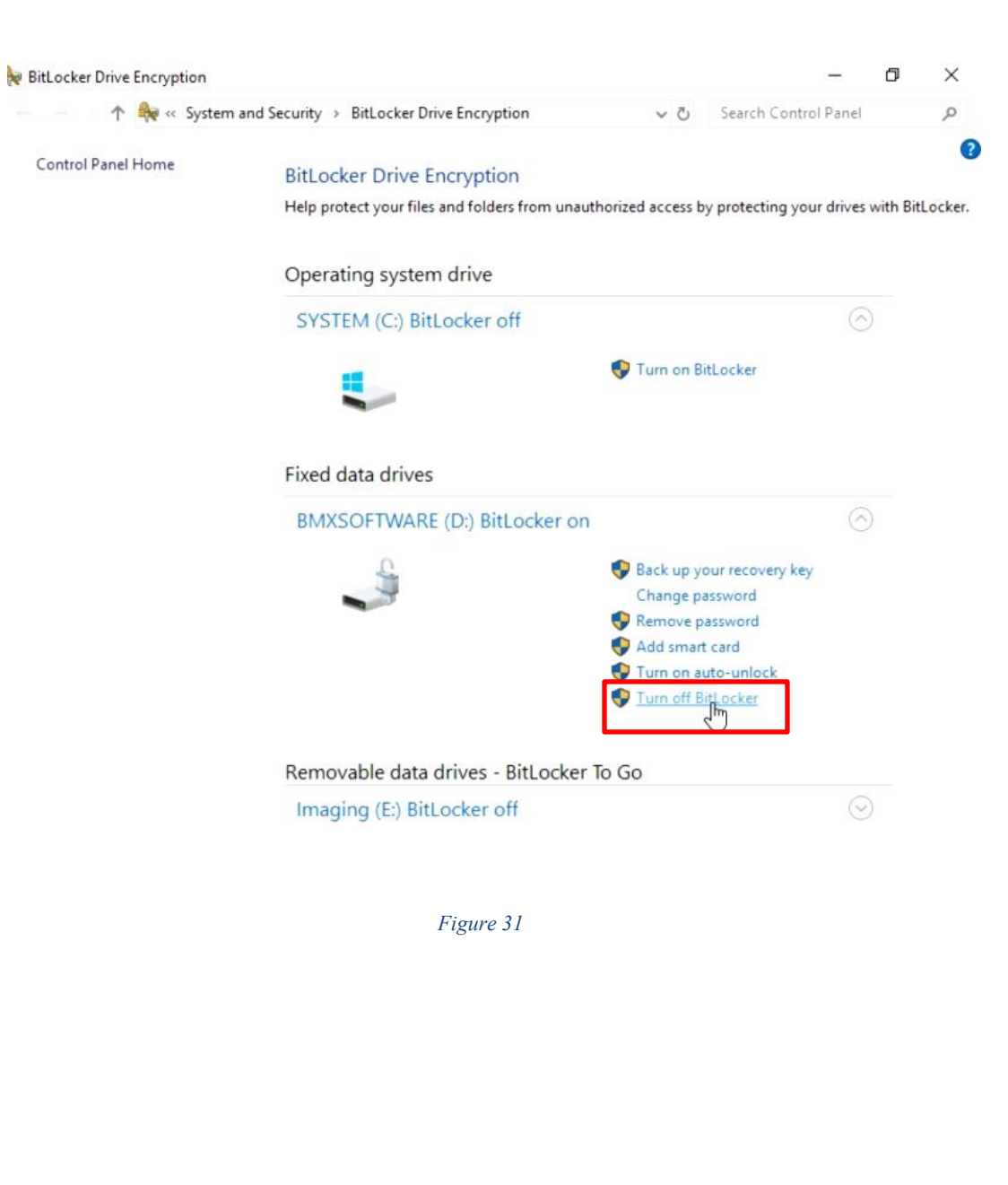

7. Select **Yes** in the prompt "Do you want to allow this app to make changes to the device (*Figure* 32).

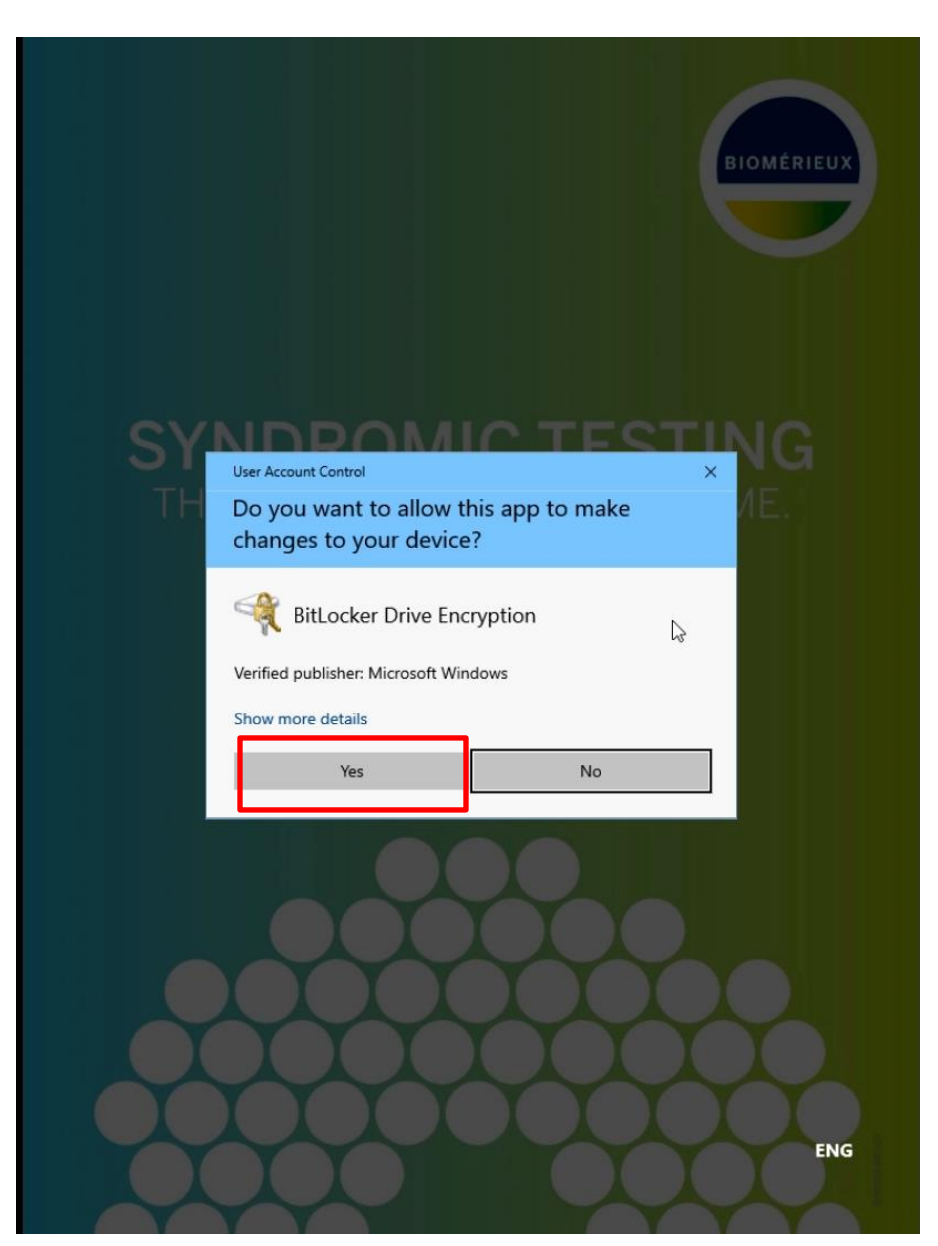

*Figure 32*

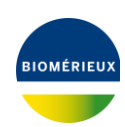

8. Select **Turn off BitLocker** (*Figure* 33).

**A** 

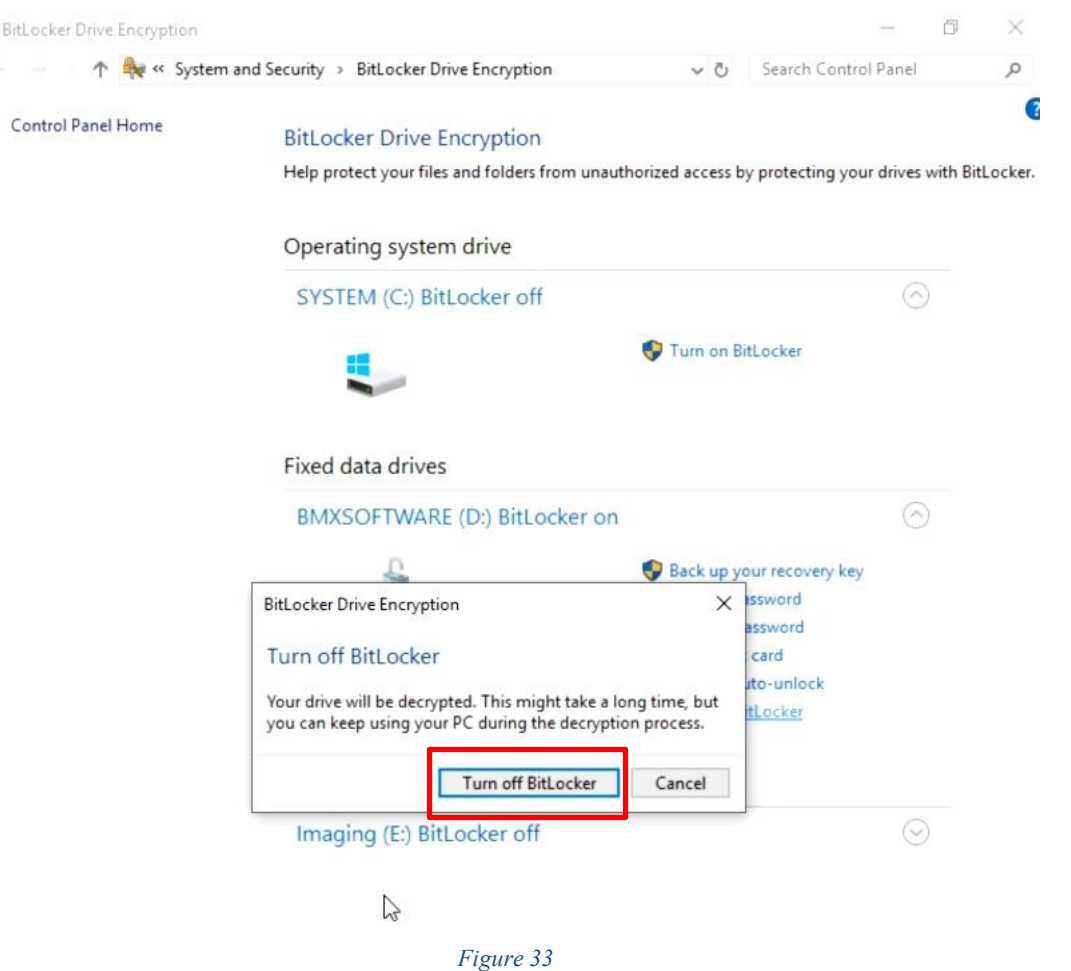

9. Once Decryption is complete, Restart the System to complete setup and return to the SPOTFIRE Software. Navigate to **Windows Start Menu** → **Power** → **Restart** (*Figure* 34).

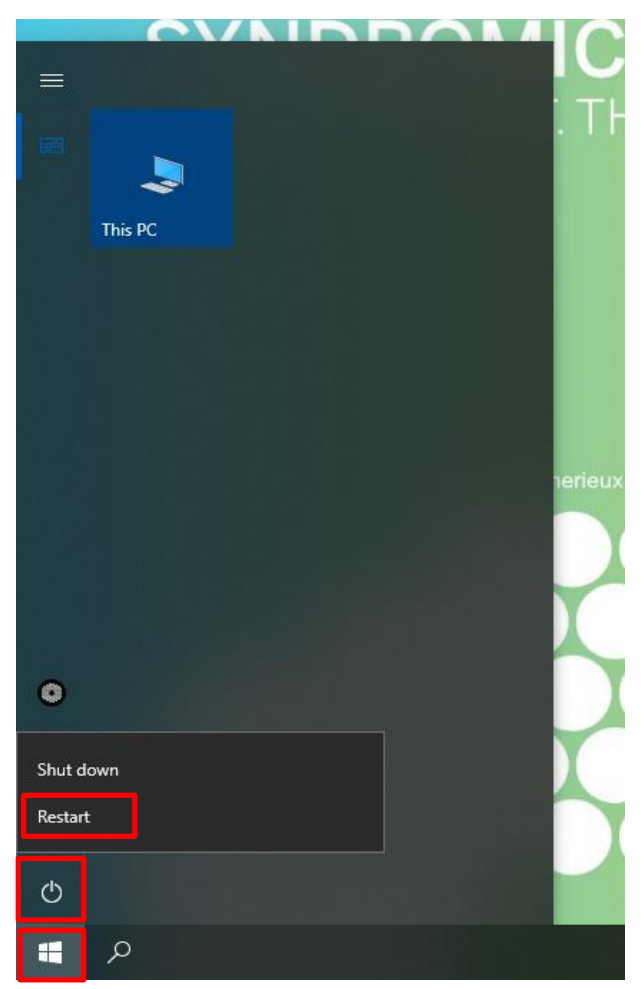

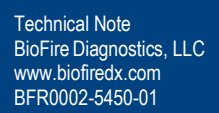

#### <span id="page-34-0"></span>**7. Technical Support Contact Information**

bioMérieux is dedicated to providing the best customer support available. If you have any questions or concerns about this process, please contact the bioMérieux Technical Support team for assistance.

bioMérieux Technical Support Email: biofiresupport@biomerieux.com Phone: +1-801-736-6354, select Option 5

\*All product names, trademarks and registered trademarks are property of their respective owners.

#### <span id="page-34-1"></span>**8. Frequently Asked Questions (FAQs)**

**Q**: What happens if the customer loses their BitLocker Recovery Key?

**A**: If the customer is still logged into the system, the customer can follow the Disabling BitLocker steps above and then re-enable BitLocker. If the user has lost the BitLocker Recovery Key and is locked out of the system, the customer needs to work with their IT department that has stored the systems recovery key.

**Q**: What happens if the customer loses their BitLocker Recovery Key and the system cannot be accessed by either the customer or the service center if it is returned for a service event?

**A**: The hard drive cannot be accessed. The hard drive *may* need to be swapped for a hard drive field replaceable unit (FRU) if inaccessible. Data stored on the system *may* be lost if it was not backed up. Please contact the BIOFIRE Technical Support team for assistance.

#### <span id="page-34-2"></span>**9. Appendix**

For more information regarding Microsoft BitLocker and configuration settings please refer to documentation on Microsoft's website:

<https://learn.microsoft.com/en-us/windows/security/operating-system-security/data-protection/bitlocker/>

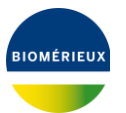